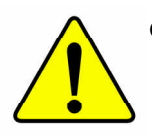

- M **The author assumes no responsibility for any errors or omissions that may appear in this document nor does the author make a commitment to update the information contained herein.**
- M **Third-party brands and names are the property of their respective owners.**
- M **Please do not remove any labels on motherboard, this may void the warranty of this motherboard.**
- M **Due to rapid change in technology, some of the specifications might be out of date beforepublication of this booklet.**

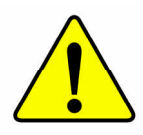

WARNING: Never run the processor without the heatsink properly and firmly attached. PERMANENT DAMAGE WILL RESULT!

- Mise en garde : Ne faites jamais tourner le processeur sans que le dissipateur de chaleur soit fix correctement et fermement. UN DOMMAGE PERMANENT EN RÉSULTERA !
- Achtung: Der Prozessor darf nur in Betrieb genommen werden, wenn der W rmeableiter ordnungsgem  $\beta$  und fest angebracht ist. DIES HAT EINEN PERMANENTEN **SCHADEN ZUR FOLGE!**
- Advertencia: Nunca haga funcionar el procesador sin el disinador de calor instalado correcta y firmemente. ¡SE PRODUCIRÁ UN DAÑO PERMANENTE!
- Aviso: Nunca execute o processador sem o dissipador de calor estar adequado e firmemente conectado. O RESULTADO SERÁ UM DANO PERMANENTE!
- 警告. 将散热板牢固地安装到处理器上之前,不要运行处理器。过热将永远损坏处理器!
- 警告: 將散熱器牢固地安裝到處理器上之前,不要運行處理器。過熱將永遠損壞處理器!
- 히트싱크를 제대로 또 단단히 부착시키지 않은 제 프로세서를 구동시키지 마십시오.  $Z$ 영구적 고장이 발생합니다!
- 水久的な損傷を防ぐため、ヒートシンクを正しくしっかりと取り付けるまでは、ブロセ<br>ッサを動作させないようにしてください。 警告:

#### Declaration of Conformity We, Manufacturer/Importer

(full address)

#### **G.B.T. Technology Träding GMbH Ausschlager Weg 41, 1F, 20537 Hamburg, Germany**

declare that the product ( description of the apparatus, system, installation to which it refers)

#### **Mother Board**

GA-8SIMLH (Rev 4.0) is in conformity with (reference to the specification under which conformity is declared) in accordance with 89/336 EEC-EMC Directive

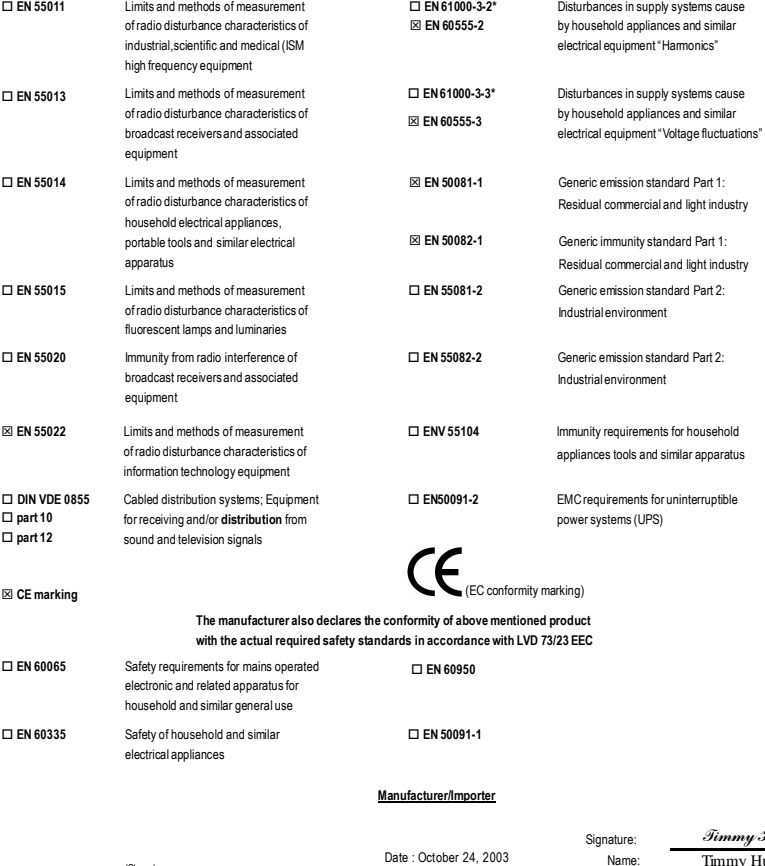

(Stamp)

Date : October 24, 2003

Timmy Huang Timmy Huang

# **DECLARATION OF CONFORMITY**

Per FCC Part 2 Section 2.1077(a)

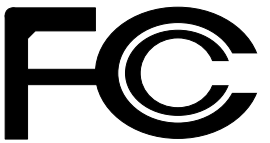

**Responsible Party Name: G.B.T. INC. (U.S.A.)**

**Address: 17358 Railroad Street City of Industry, CA 91748**

**Phone/Fax No: (818) 854-9338/ (818) 854-9339**

hereby declares that the product

**Product Name: Motherboard Model Number: GA-8SIMLH(Rev4.0)**

Conforms to the following specifications:

FCC Part 15, Subpart B, Section 15.107(a) and Section 15.109(a), Class B Digital Device

**Supplementary Information:**

This device complies with part 15 of the FCC Rules. Operation is subject to the following two conditions: (1) This device may not cause harmful and (2) this device must accept any inference received, including that may cause undesired operation.

Representative Person's Name: ERIC LU

Signature: *Eric Lu*

Date: October 24, 2003

# GA-8SIMLH-P(-P-C) P4 Titan Series Motherboard

# **USER'S MANUAL**

Pentium®4 ProcessorMotherboard Rev.4002 12ME-8SIMLHP-4002

# **Table of Content**

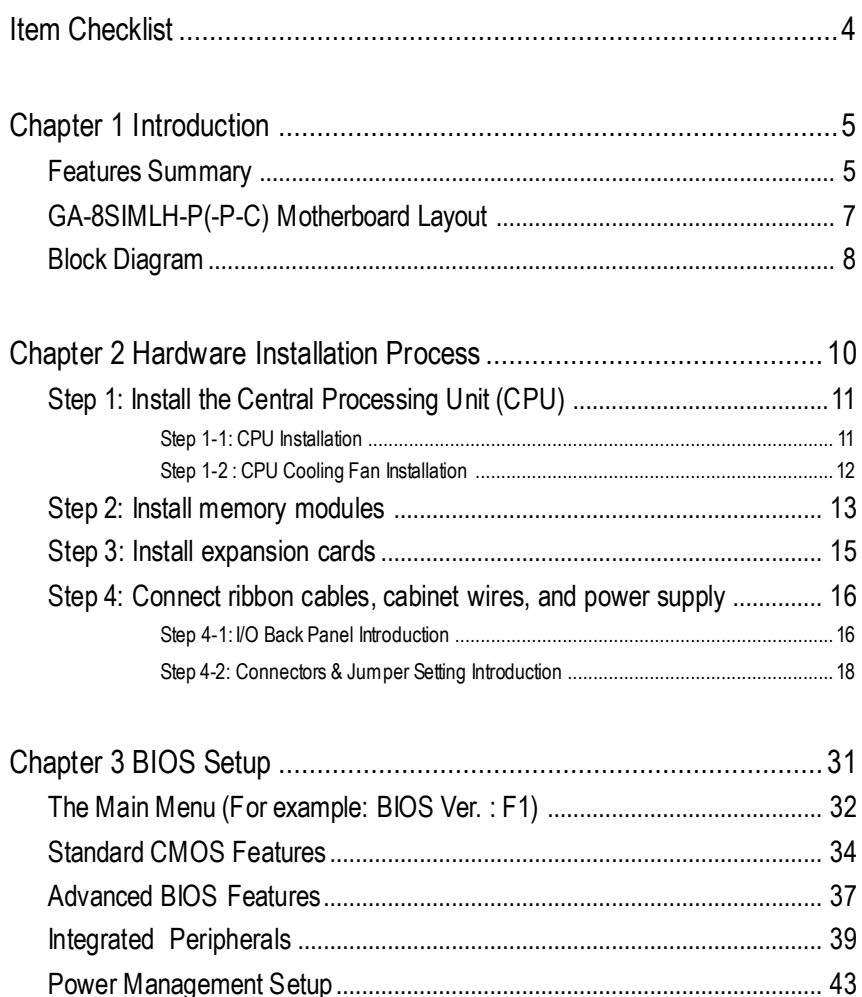

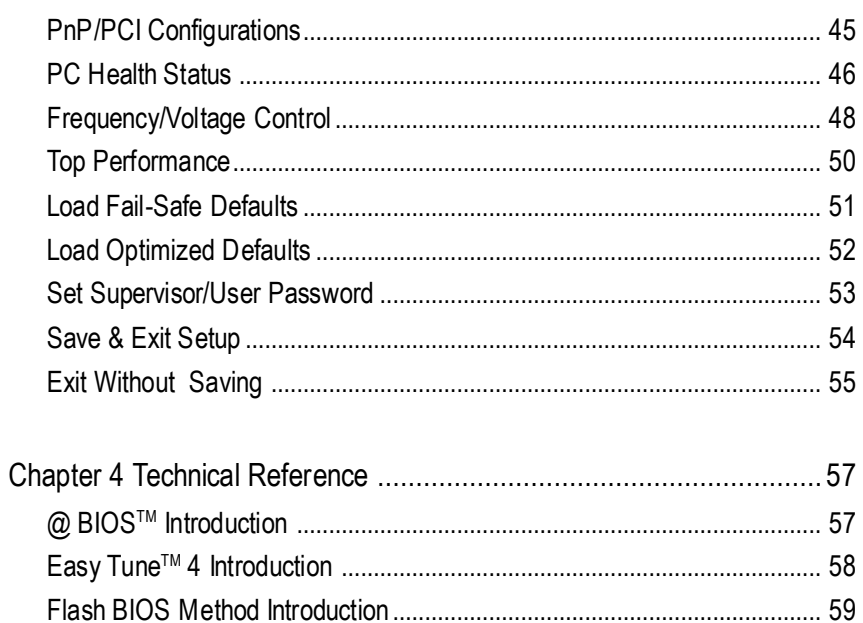

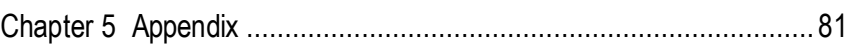

# **Item Checklist**

- $\Box$  The GA-8SIMLH-P(-P-C) motherboard  $\Box$  2 Port USB Cable x 1
- $\Box$  IDE cable x 1/ Floppy cable x 1  $\Box$  4 PortUSB Cable x 1
- $\Box$  SPDIF-KIT x 1 (SPDIF Out KIT)
- GA-8SIMLH-P(-P-C) user's manual Internal Internal Internal Internal Internal Internal Internal Internal Internal Internal Internal Internal Internal Internal Internal Internal Internal Internal Internal Internal Internal I
- $\overline{M}$  I/O Shield ( $\Phi$ )
- 
- 
- 
- 
- 
- 
- $\Box$  Audio Combo Kit x 1
- □ Quick PC Installation Guide (SURROUND-Kit + SPDIF Out KIT)
- □ RAID Manual Motherboard Settings Label

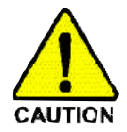

Computer motherboards and expansion cards contain very delicate Integrated Circuit (IC) chips. To protect them againstdamage from static electricity, you should follow some precautions whenever you work on yourcomputer.

- 1. Unplug yourcomputer whenworking on the inside.
- 2. Use a grounded wrist strap before handling computer components. If you do not have one, touch both of your hands to a safelygrounded object or to a metal object, such as the power supplycase.
- 3. Hold components by the edges and try nottouch the ICchips, leads or connectors, or other components.
- 4. Place components on a grounded antistatic pad or on the bag that came with the components whenever the components are separated from the system.
- 5. Ensure that the ATX power supply is switched off before you plug in or remove the ATX powerconnectoron themotherboard.

#### **Installing the motherboardto the chassis…**

If the motherboard has mounting holes, but they don't line up with the holes on the base and there are no slots to attach the spacers, do not become alarmed you can still attach the spacers to the mounting holes. Just cut the bottom portion of the spacers (the spacer may be a little hard to cut off, so be careful of your hands). In this way you can still attach the motherboard to the base without worrying aboutshort circuits. Sometimes you may need to use the plastic springs to isolate the screw from the motherboard PCB surface, because the circuit wire may be near by the hole. Be careful, don't let the screw contactany printed circuitwrite or parts on the PCB thatare near the fixing hole, otherwise it may damage the board or cause board malfunctioning.

# **Chapter 1 Introduction**

# **Features Summary**

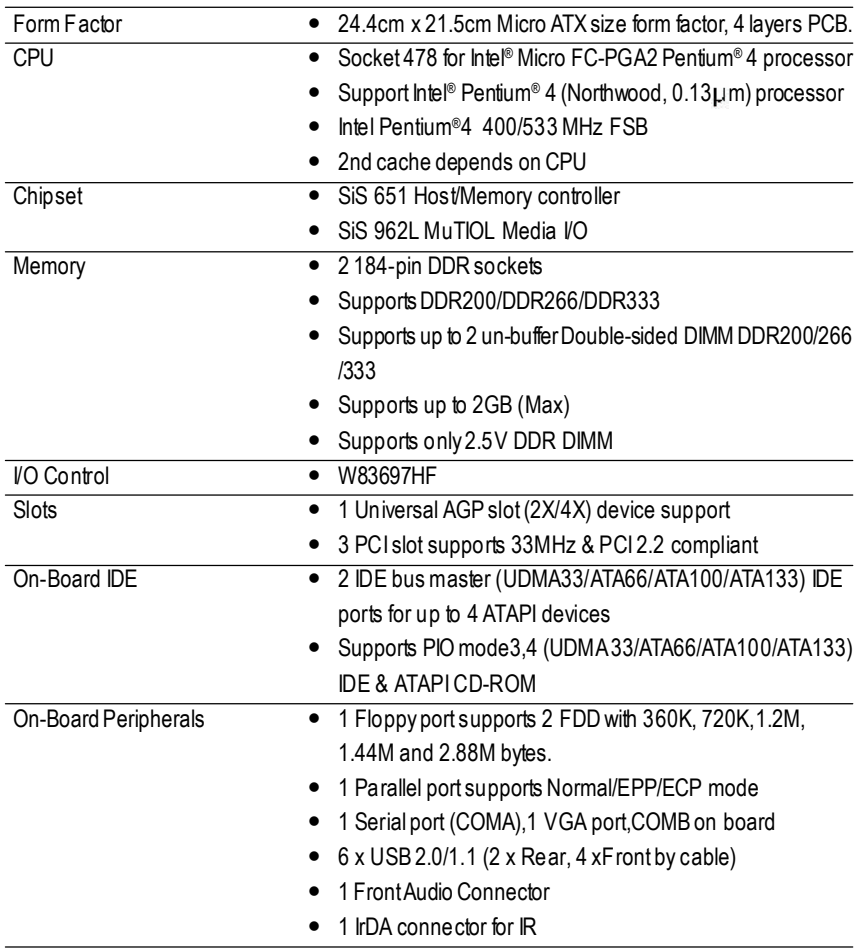

to be continued......

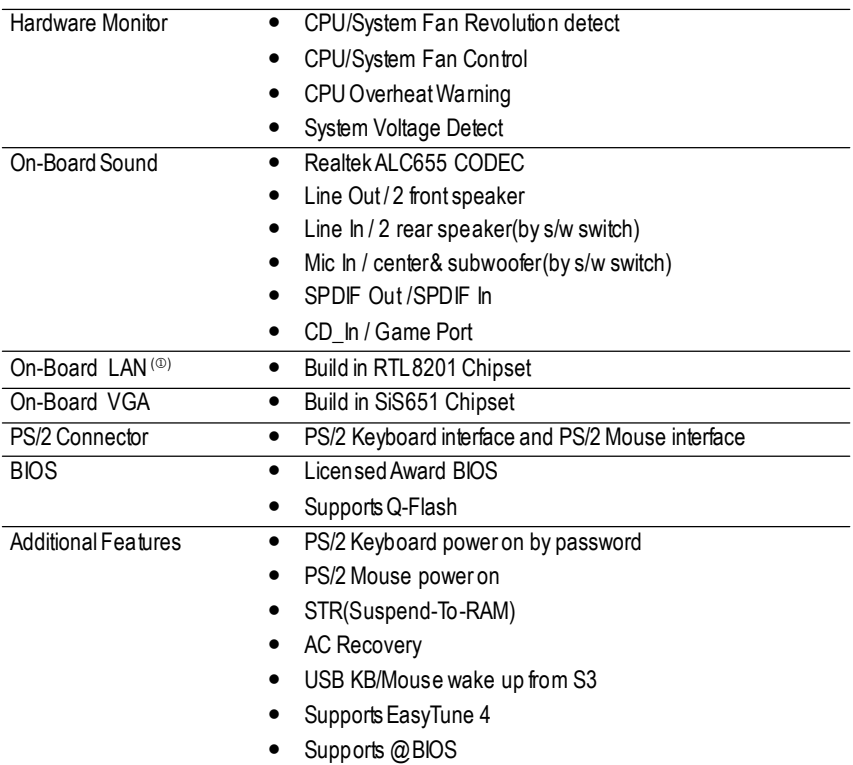

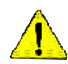

Please setthe CPU host frequency in accordance with your processor's specifications. We don't recommend you to set the system bus frequency over the CPU's specification because these specific bus frequencies are not the standard specifications for CPU, chipset and mostof the peripherals. Whether your system can run under these specific bus frequencies properly willdepend on your hardware configurations, including CPU, Chipsets, Memory, Cards....etc.

## **GA-8SIMLH-P(-P-C) Motherboard Layout**

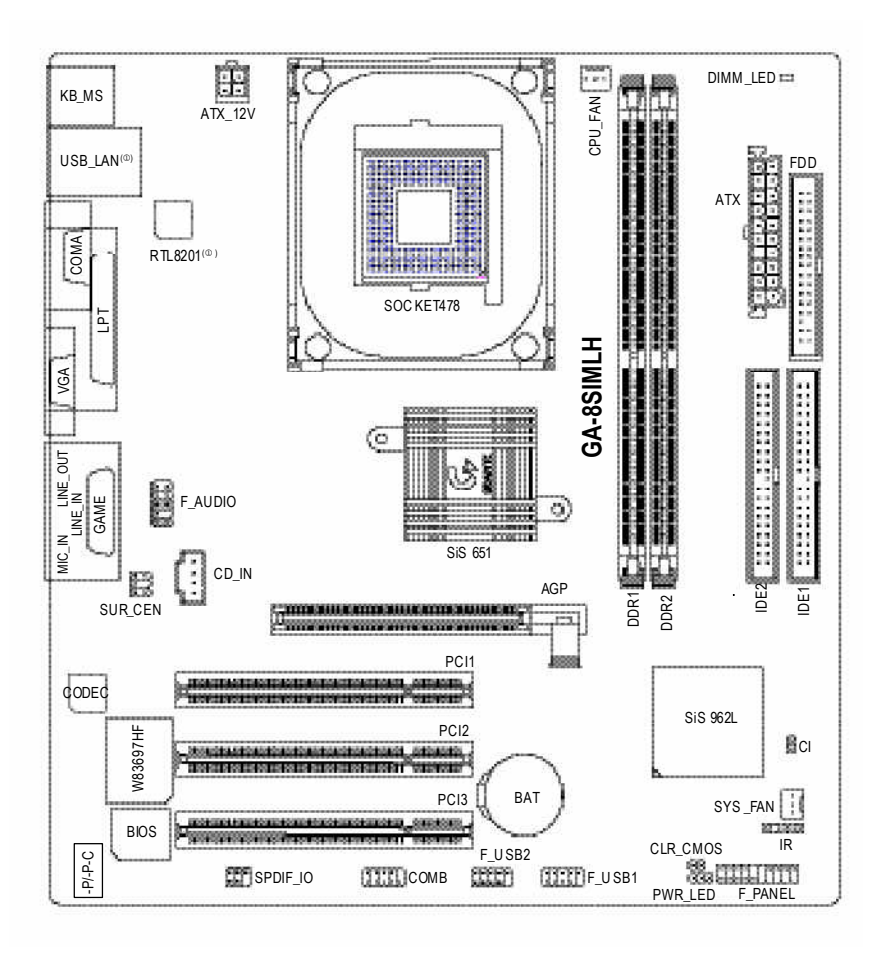

# **Block Diagram**

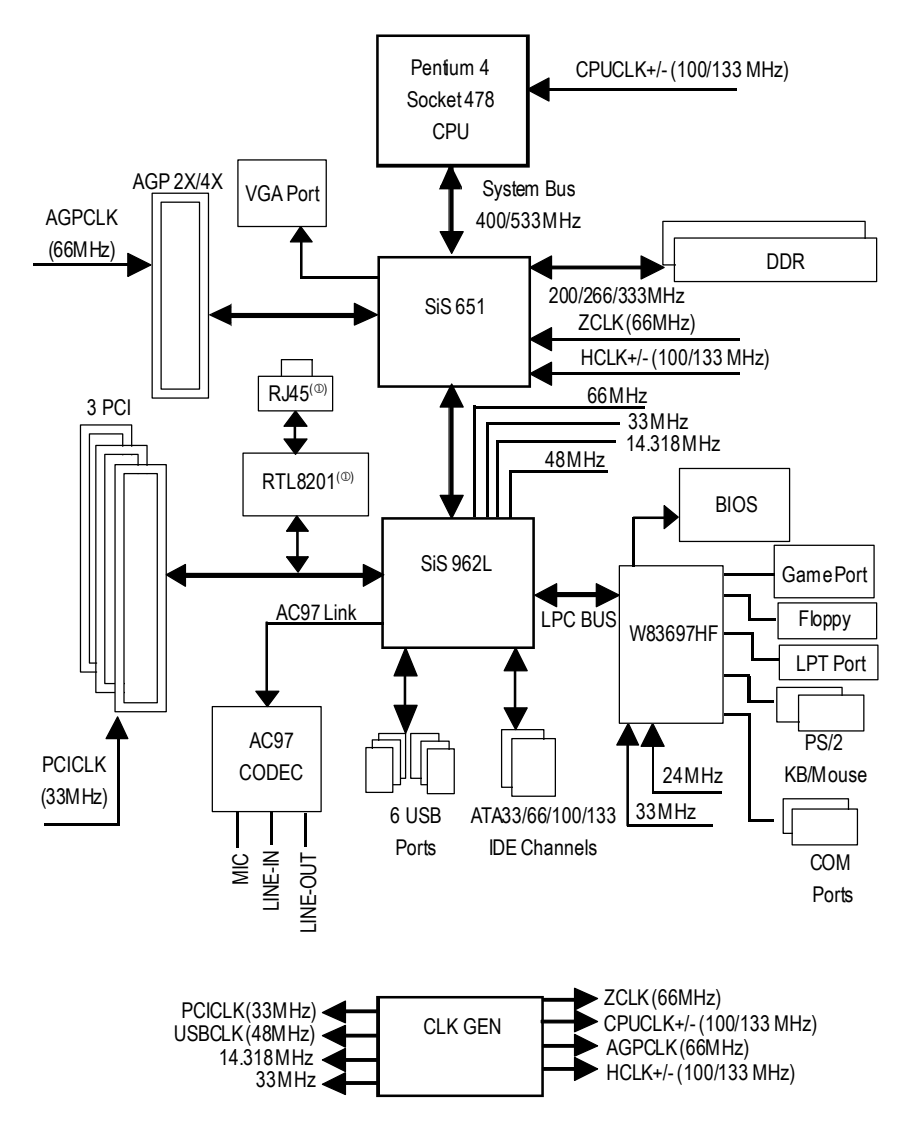

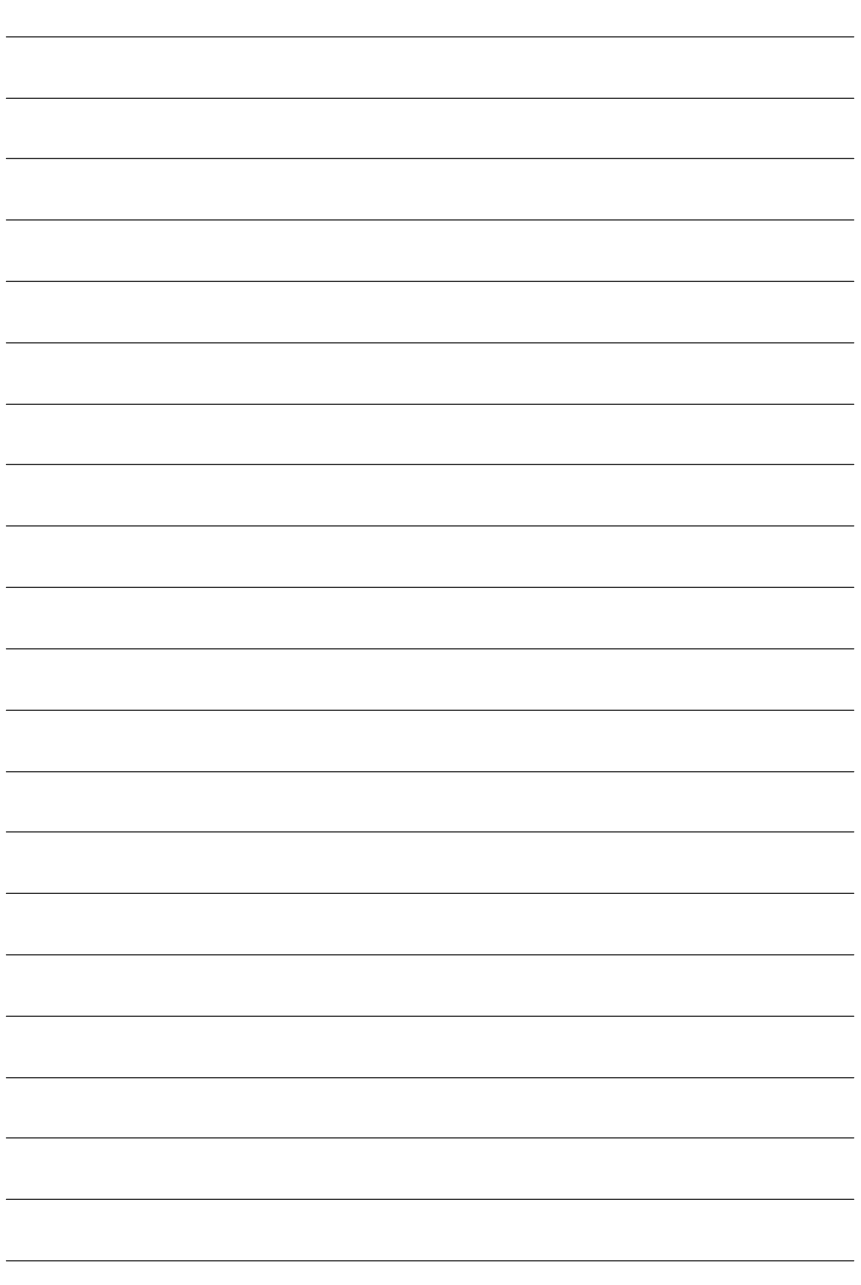

# **Chapter 2 Hardware Installation Process**

To set up your computer, you must complete the following steps:

Step 1- Install the Central Processing Unit (CPU)

- Step 2- Install memory modules
- Step 3- Install expansion cards
- Step 4- Connect ribbon cables, cabinetwires, and power supply

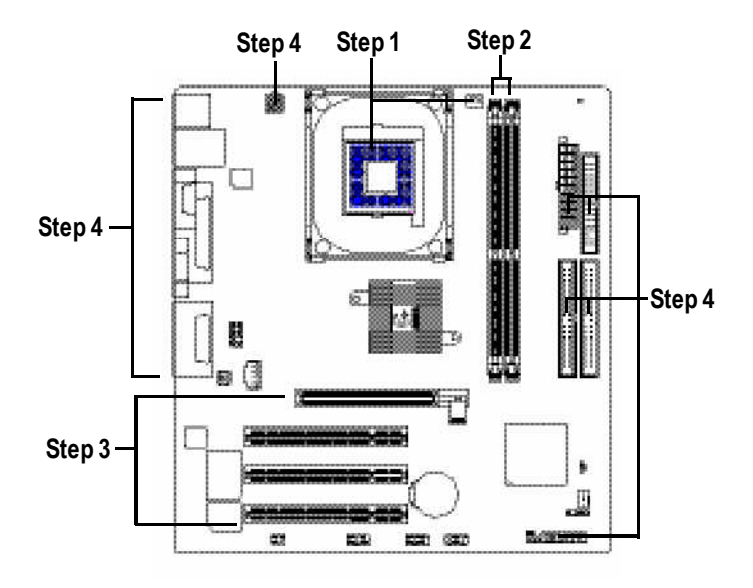

Congratulations you have accomplished the hardware installation! Turn on the power supply or connect the power cable to the power outlet. Continue with the BIOS/ software installation.

# **Step 1: Install the Central Processing Unit (CPU)**

**Before installing the processor,adhere to the following warning:**

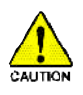

**If you do not match the CPU socket Pin 1 and CPUcut edge well, it will cause improperinstallation. Please change the insert orientation. Please make sure the CPUtype is supported by the motherboard.**

### **Step 1-1: CPU Installation**

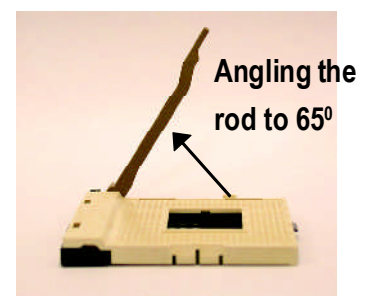

1. Angling the rod to 65-degree maybe feel a kind oftight, and then continue pull the rod to 90-degreewhen a noise "cough" made.

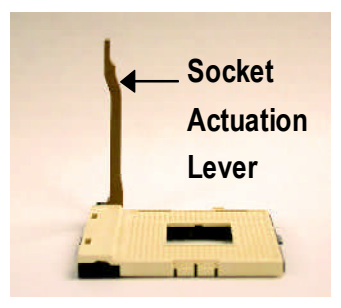

2. Pull the rod to the 90-degree directly.

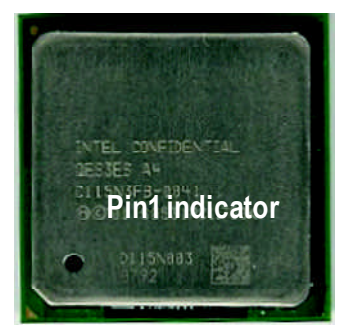

3. CPUTop View

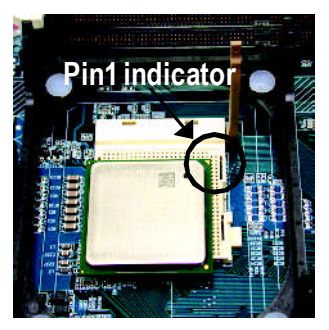

4. Locate Pin 1 in the socketand look for a (golden) cutedge on the CPU upper corner. Then insert the CPU into the socket.

### **Step 1-2 : CPU Cooling Fan Installation**

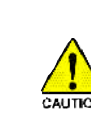

**English**

**Before installing the CPUcool fan , adhere to the following warning:**

- **1. Pleaseuse Intel approved cooling fan.**
- **2. We recommend you to apply the thermal tape to providebetter heatconduction between your CPUand cooling fan.**

**(The CPUcooling fan might stick to the CPUdue to the hardening of the thermal paste.During this condition ifyou try to remove the cooling fan, you might pullthe processor out ofthe CPUsocketalone with the cooling fan, and might damage theprocessor. To avoid this fromhappening,we suggest you to eitheruse thermaltape instead of thermal paste, orremove the cooling fanwith extremecaution.)**

**3. Make sure the CPUfan power cable is plugged in to theCPU fan connector, this completes the installation. Please referto CPUcooling fan user's manual for moredetailinstallation procedure.**

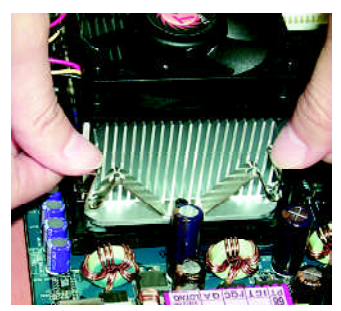

1. Fasten the cooling fan supporting-base onto the CPUsocket on the mainboard.

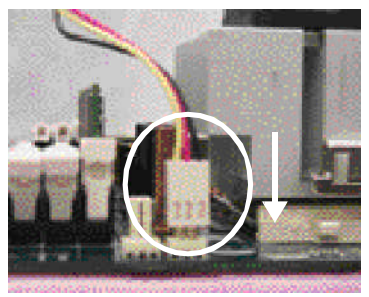

2. Make sure the CPU fan is plugged to the CPU fan connector, than install complete.

# **Step 2: Install memory modules**

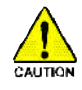

**Before installing the processor and heatsink, adhere to the following warning:** When DIMM\_LED is ON, do not install/remove DIMM from socket. Please note that the DIMM module can only fit in one direction due to the one notches. Wrong orientation will cause improper installation. Please change the insert orientation.

The motherboard has 2 dual inline memorymodule (DIMM) sockets. The BIOS will automatically detects memory type and size. To install the memory module, just push it vertically into the DIMM socket. The DIMM module can only fit in one direction due to the notch. Memory size can vary between sockets.

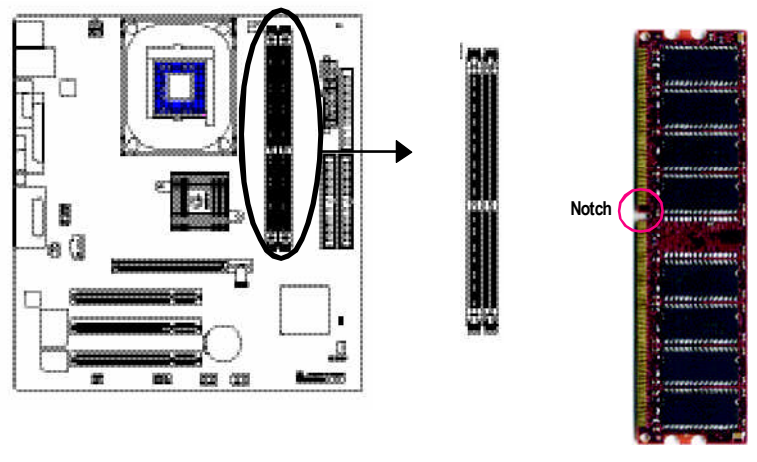

DDR

SupportUnbuffered DDR DIMM Sizes type:

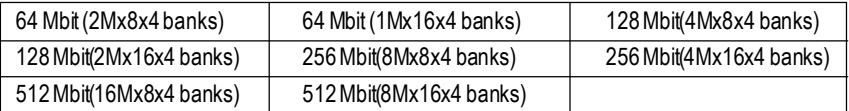

1. The DIMM slot has a notch, so the DIMM memory module can only fit in one direction.

2. Insert the DIMM memory module vertically into the DIMM slot. Then push it down.

3. Close the plastic clip at both edges of the DIMM slots to lock the DIMM module. Reverse the installation steps when you wish to remove the DIMM module.

#### **DDRIntroduction**

Established on the existing SDRAMinfrastructure, DDR (Double Data Rate) memory is a high performance and cost-effective solution that allows easy adoption for memory vendors, OEMs, and system integrators.

DDR memory is a great evolutionary solution for the PC industry that builds on the existing SDRAM architecture, yetmake the awesome advances in solving the system performance bottleneck by doubling the memory bandwidth. Nowadays, with the highest bandwidth of 3.2GB/s ofDDR400 memory and complete line ofDDR400/333/266/200 memory solutions, DDR memory is the best choice for building high performance and low latency DRAM subsystem that are suitable for servers, workstations, and full range of desktop PCs.

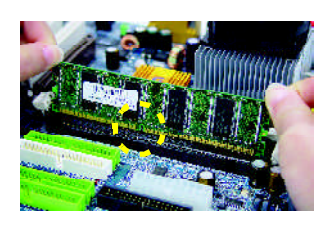

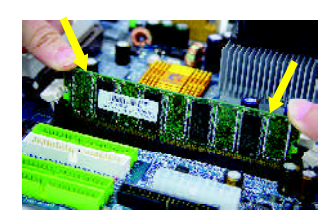

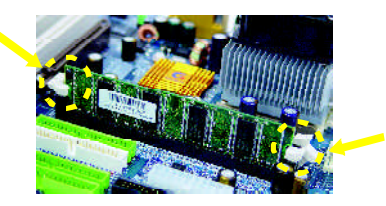

# **Step 3: Install expansion cards**

- 1. Read the related expansion card's instruction documentbefore install the expansion card into the computer.
- 2. Remove your computer's chassis cover, necessary screws and slot bracket from the computer.
- 3. Press the expansion card firmly into expansion slotin motherboard.
- 4. Be sure the metalcontacts on the card are indeed seated in the slot.
- 5. Replace the screw to secure the slot bracket of the expansion card.
- 6. Replace your computer's chassis cover.
- 7. Power on the computer, if necessary, setup BIOS utility of expansion card from BIOS.
- 8. Install related driver from the operating system.

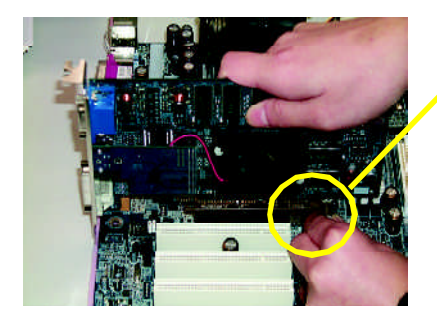

AGPCard

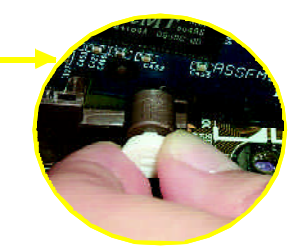

Please carefully pull out the small white-drawable bar at the end of the AGP slot when you try to install/ Uninstall the AGP card. Please align theAGP card to the onboard AGP slot and press firmly down on the slot .Make sure yourAGPcard is locked by the smallwhitedrawable bar.

# **Step 4: Connect ribbon cables, cabinet wires, and power supply**

### **Step 4-1: I/O Back Panel Introduction**

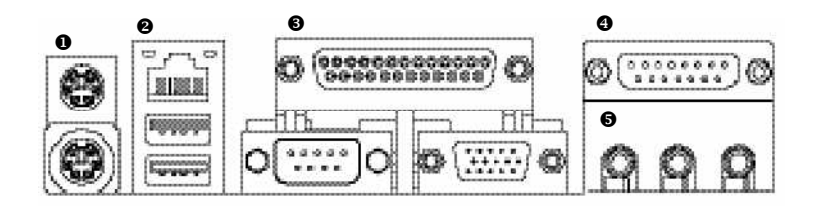

#### u **PS/2 Keyboard and PS/2Mouse Connector**

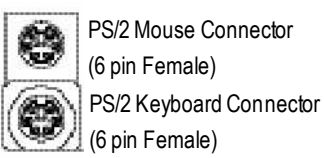

 $\triangleright$  This connector supports standard PS/2 keyboard and PS/2 mouse.

#### v **USB & LAN Connector**

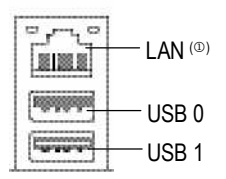

 $\triangleright$  Before you connect your device(s) into USB connector(s), please make sure your device(s) such as USB keyboard,mouse, scanner, zip, speaker..etc.Have a standard USB interface. Also make sure your OS supports USB controller. If your OS does not support USB controller, please contact OS vendor for possible patch or driver upgrade. For more information please contactyour OS or device(s) vendors.

#### w **Parallel Port , Serial Port and VGA Port (LPT/COMA/VGA)**

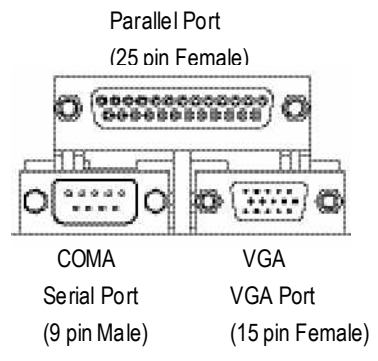

1 Parallel port and 1 VGA port. Device like printer can be connected to Parallel port; mouse and modemetc can be connected to Serial ports.

 $\triangleright$  This connector supports 1 standard COM port,

#### x **Game /MIDI Ports**

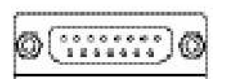

Joystick/ MIDI (15 pin Female)

#### $\theta$  Audio Connectors

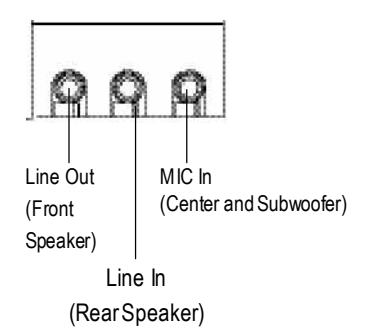

- $\triangleright$  This connector supports joystick, MIDI keyboard and other relate audio devices.
- $\triangleright$  After install onboard audio driver, you may connectspeaker to Line Outjack,micro phone to MIC In jack.

Device like CD-ROM, walkman etc can be connected to Line-In jack.

Please note:

You are able to use 2-/4-/6- channel audio feature by S/W selection.

If you want to enable 6-channel function, you have 2 choose for hardware connection.

#### **Method1:**

Connect"FrontSpeaker" to "Line Out" Connect"Rear Speaker" to "Line In" Connect "Center and Subwoofer" to "MIC Out". **Method2:**

You can refer to page 25, and contact your nearest dealer for optional SUR\_CEN cable.

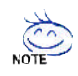

**If you want the detail information for 2-/4-/6-channel audio setup installation, please referto page 74.**

### **Step 4-2: Connectors & Jumper Setting Introduction**

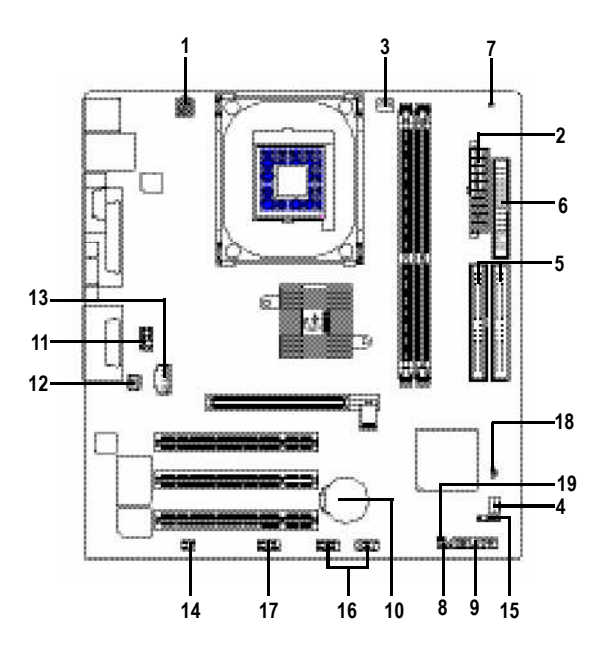

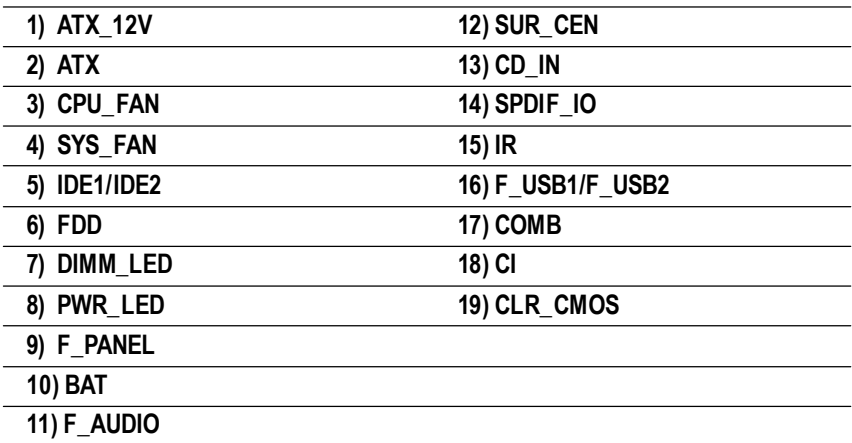

#### **1) ATX\_12V(+12VPower Connector)**

This connector (ATX \_12V) supplies the CPU operation voltage (Vcore). If this "ATX\_12V connector" is not connected, system cannotboot.

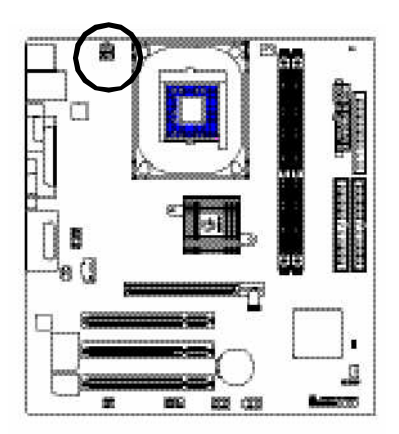

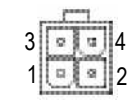

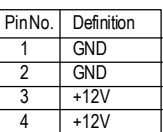

#### **2) ATX (ATX Power)**

AC power cord should only be connected to your power supply unit after ATX power cable and other related devices are firmly connected to the mainboard.

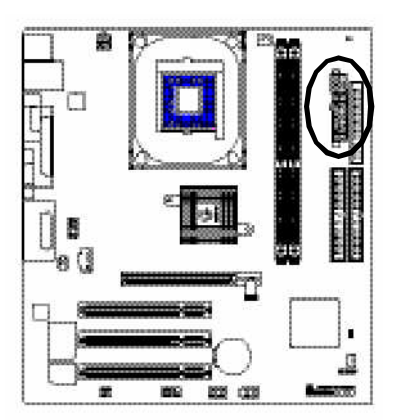

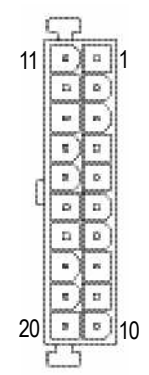

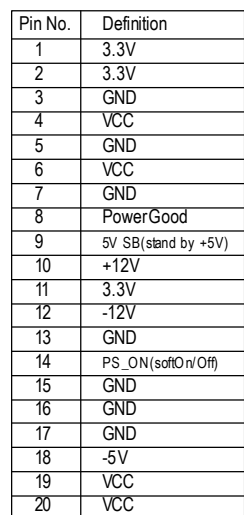

#### **3) CPU\_FAN (CPU FAN Connector)**

Please note, a proper installation of the CPU cooler is essential to prevent the CPU from running under abnormal condition or damaged by overheating.TheCPU fan connector supports Max. current up to 600 mA.

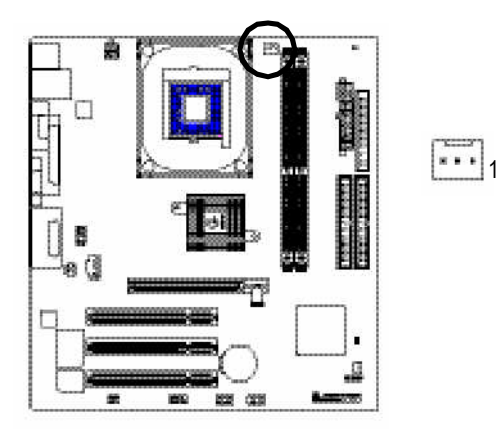

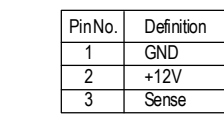

#### **4) SYS\_FAN (System FAN Connector)**

This connector allows you to link with the cooling fan on the system case to lower the system temperature.

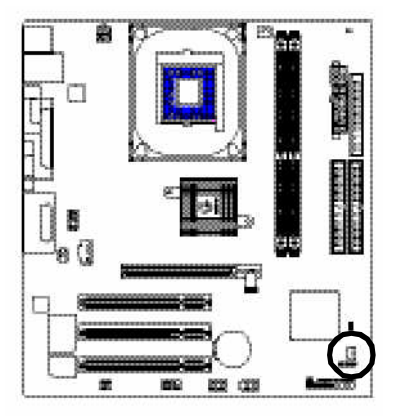

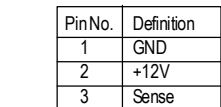

1

#### **5) IDE1/ IDE2(IDE1/IDE2 Connector)**

Please connect first harddisk to IDE1 and connect CDROM to IDE2. The red stripe of the ribbon cable must be the same side with the Pin1.

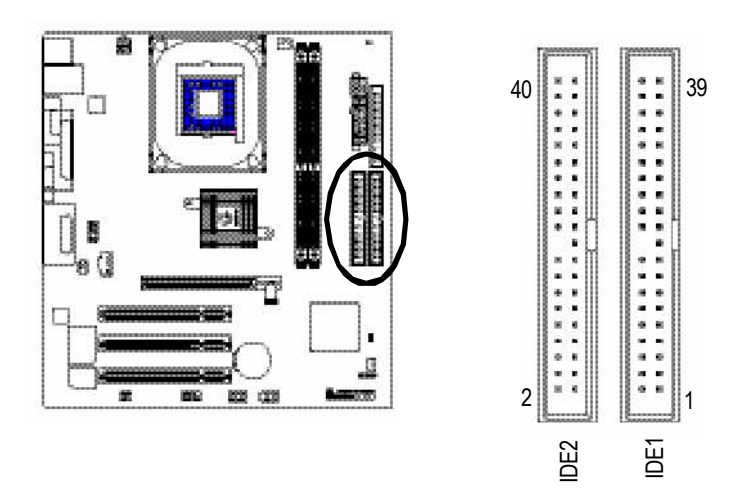

#### **6) FDD(Floppy Connector)**

Please connect the floppy drive ribbon cables to FDD. Itsupports 360K,720K,1.2M,1.44M and 2.88Mbytes floppy disk types. The red stripe of the ribbon cable must be the same side with the Pin1.

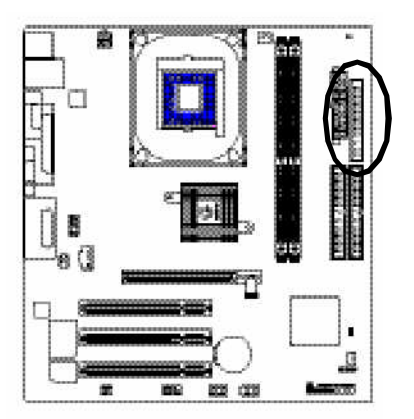

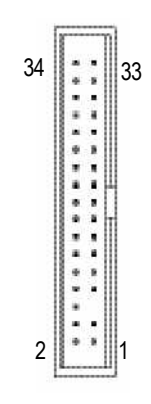

#### **7) DIMM\_LED**

Do not remove memory modules while DIMM LED is on. It might cause short or other unexpected damages due to the 2.5V stand by voltage. Remove memory modules only when AC Power cord is disconnected.

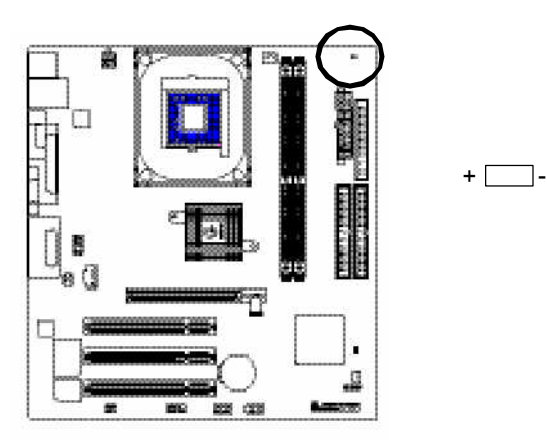

#### **8) PWR\_LED**

PWR\_LED is connect with the system power indicator to indicate whether the system is on/off. It will blink when the system enters suspend mode. If you use dual color LED, power LED will turn to another color.

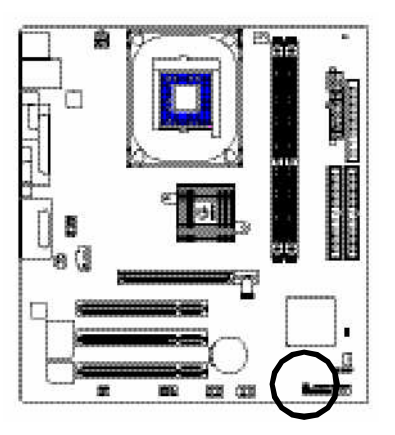

 $1^{(115)}$ 

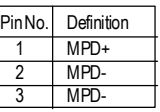

#### **9) F\_PANEL (2x10pins connector)**

Please connect the power LED, PC peaker, resetswitch and power switch etc of your chassis front panel to the F\_PANEL connector according to the pin assignment above.

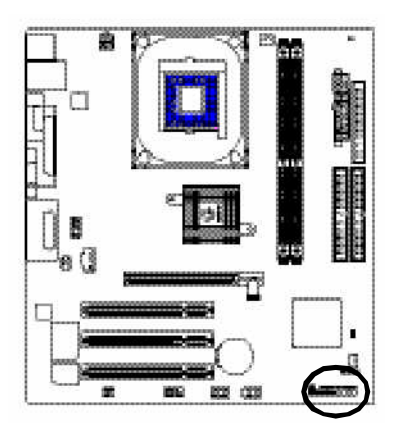

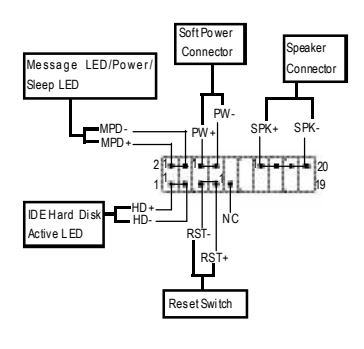

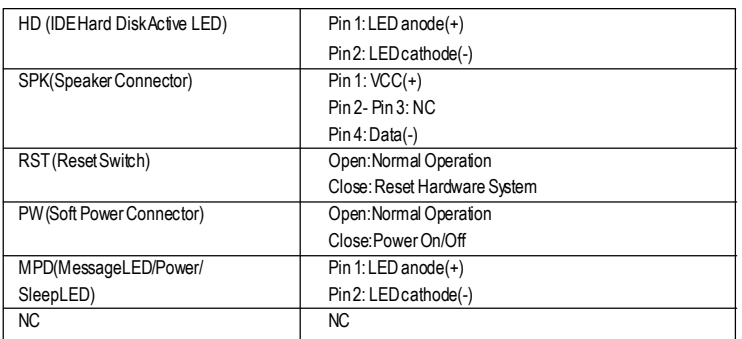

#### **10) BAT (Battery)**

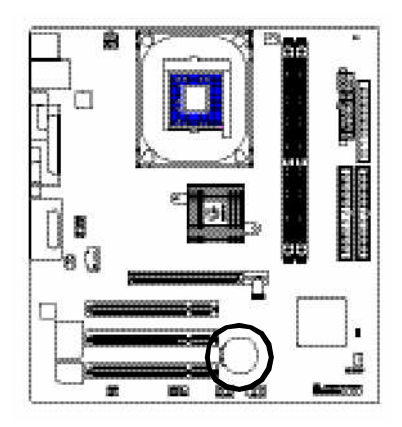

If you want to erase CMOS...

- 1.Turn OFF the computer and unplug the power cord.
- 2.Remove the battery, wait for 30 second.
- 3.Re-install the battery.
- 4.Plug the power cord and turn ON the computer.

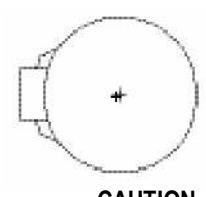

#### **CAUTION**

- ❖ Danger of explosion if battery is incorrectly replaced.
- $\div$  Replace only with the same or equivalent type recommended by the manufacturer.
- v Dispose of used batteries according to the manufacturer's instructions.

#### **11) F\_AUDIO (F\_AUDIOConnector)**

If you want to use FrontAudio connector, youmust remove 5-6, 9-10 Jumper. In order to utilize the front audio header, your chassis must have front audio connector. Also please make sure the pin assigment on the cable is the same as the pin assigment on the MB header. To find out if the chassis you are buying support front audio connector, please contact your dealer.Please note, you can have the alternative of using front audio connector or of using rear audio connector to play sound.

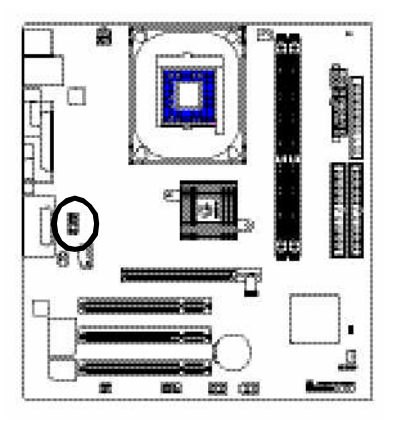

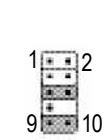

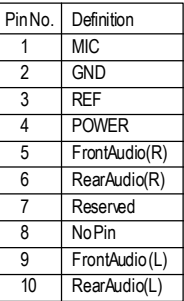

#### **12) SUR\_CEN**

Please contact your nearest dealer for optional SUR\_CEN cable.

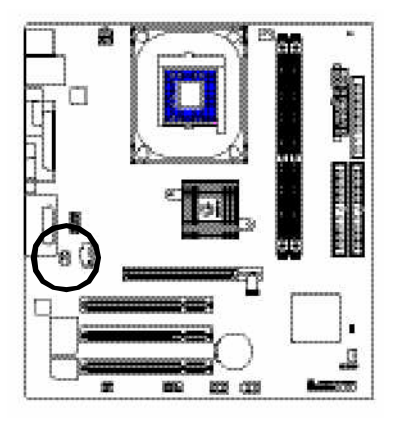

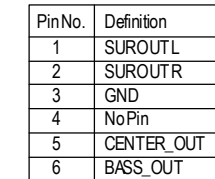

#### **13) CD\_IN (CD IN, Black)**

ConnectCD-ROM or DVD-ROM audio out to the connector.

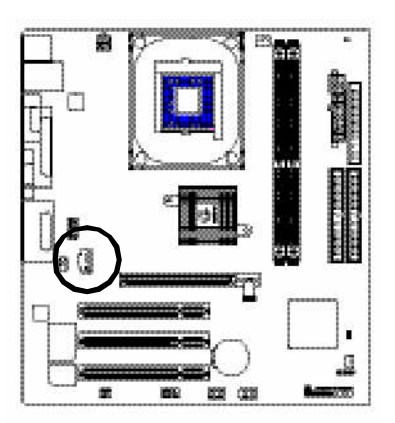

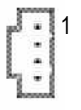

1 5 - 6 2

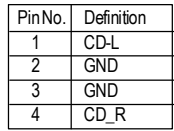

#### **14) SPDIF\_IO (SPDIF In/Out)**

The SPDIF output is capable of providing digital audio to external speakers or compressed AC3 data to an external Dolby Digital Decoder. Use this feature only when your stereo system has digital input function. Use SPDIF IN feature only when your device has digital output function. Be careful with the polarity of the SPDIF\_IO connector. Check the pin assignment carefully while you connect the SPDIF IO cable, incorrect connection between the cable and connector will make the device unable to work or even damage it. For optional SPDIF IO cable, please contact your local dealer.

1

6 2

5

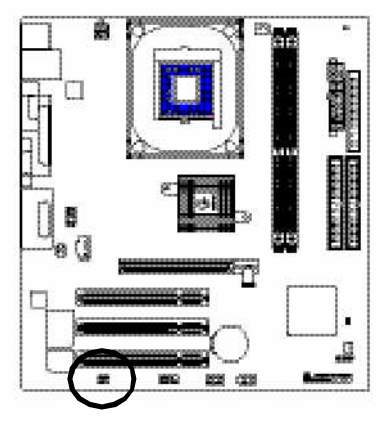

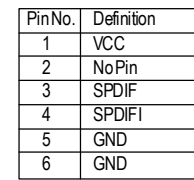

#### **15) IR**

Make sure the pin 1 on the IR device is aling with pin one the connector. To enable the IR function on the board, you are required to purchase an option IR module. Be careful with the polarity of the IR connector. For optional IR cable, please contact your local dealer.

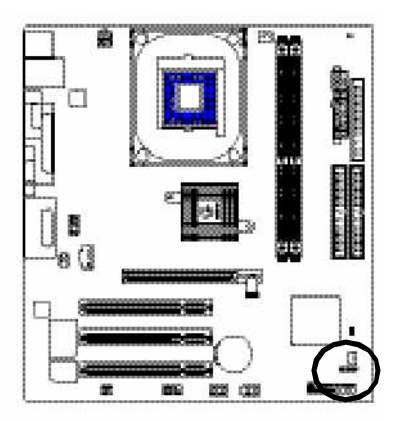

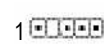

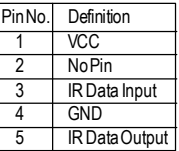

#### **16) F\_ USB1 / F\_USB2 (Front USB Connector, Yellow )**

Be careful with the polarity of the F\_USB connector. Check the pin assignment carefully while you connect the F\_USB cable, incorrect connection between the cable and connector will make the device unable to work or even damage it. For optional F\_USB cable, please contact your local dealer.

9

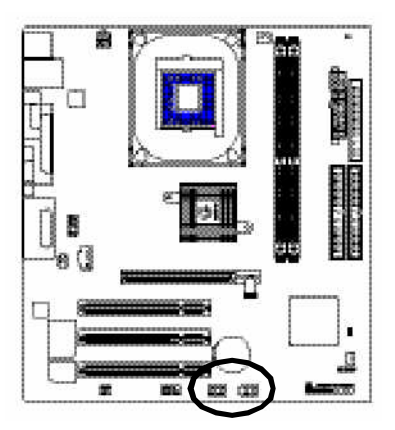

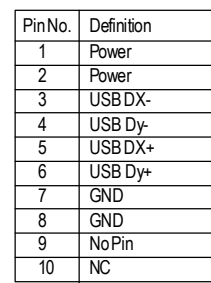

#### **17) COMB (COM B Connector)(White)**

Be careful with the polarity of the COMB connector. Check the pin assignment while you connect the COMB cable. Please contact your nearest dealer for optional COMB cable.

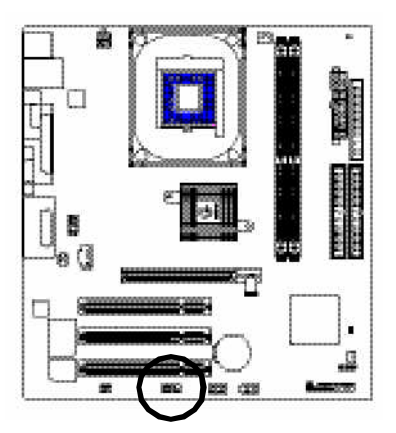

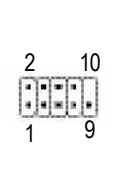

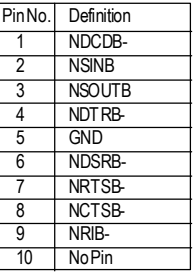

#### **18) CI (CASE OPEN)**

This 2 pin connector allows your system to enable or disable the "case open" item in BIOS if the system casebegin remove.

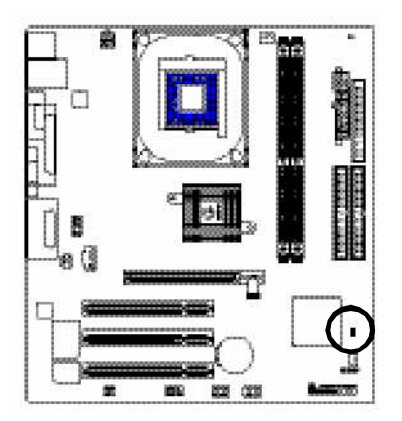

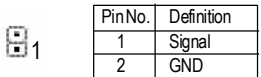

#### **19) CLR\_CMOS (Clear CMOS)**

You may clear the CMOS data to its default values by this jumper. To clear CMOS, temporarily shor 1-2 pin. Default doesn't include the "Shunter" to prevent from improper use this jumper.

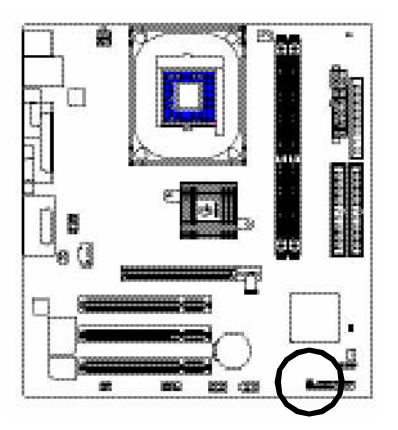

- $100$ Open:Normal
- 1 国画 Close: Clear CMOS

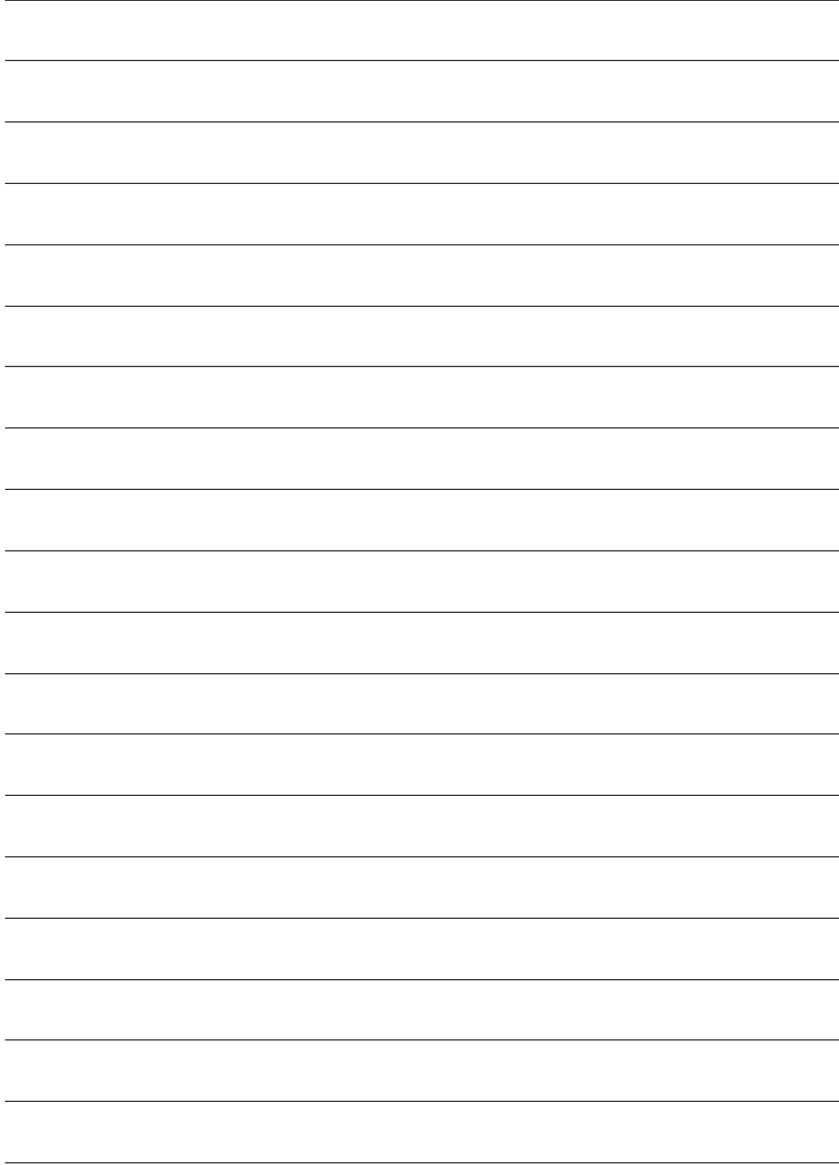

# **Chapter 3 BIOS Setup**

BIOS Setup is an overview of the BIOS Setup Program. The program that allows users to modify the basic system configuration. This type of information is stored in battery-backed CMOS RAM so that it retains the Setup information when the power is turned off.

#### **ENTERING SETUP**

Powering ON the computer and pressing<Del> immediately will allow you to enterSetup. If you require more advanced BIOS settings, please go to "Advanced BIOS" setting menu.To enter Advanced BIOS setting menu, press "Ctrl+F1" key on the BIOS screen.

#### **CONTROL KEYS**

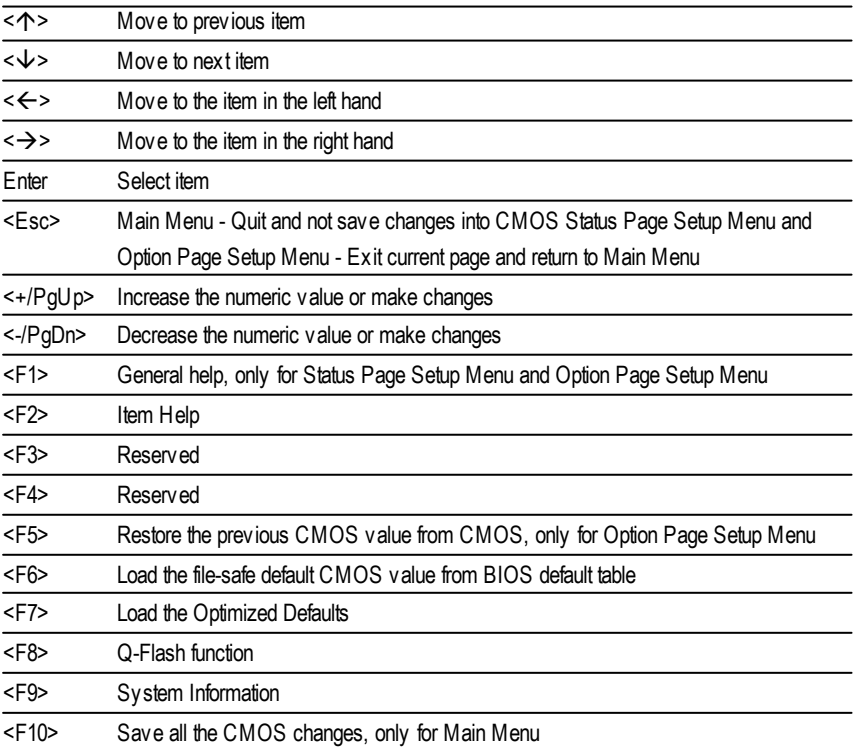

#### **GETTING HELP**

#### **Main Menu**

The on-line description of the highlighted setup function is displayed at the bottom of the screen.

#### **Status Page SetupMenu / Option Page SetupMenu**

Press F1 to pop up a small help window that describes the appropriate keys to use and the possible selections for the highlighted item. To exit the Help Window press <Esc>.

# **The Main Menu (For example: BIOS Ver. : F1)**

Once you enter Award BIOS CMOS Setup Utlity, the Main Menu (Figure 1) will appear on the screen. The Main Menu allows you to select from eight setup functions and two exit choices. Use arrow keys to select among the items and press <Enter> to accept or enter the sub-menu.

CMOS Setup Utility -Copy right (C) 1984-2003 Award Software

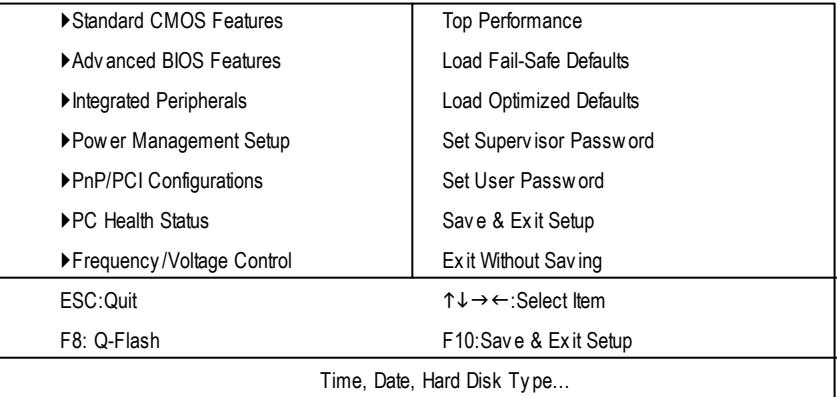

Figure 1: Main Menu

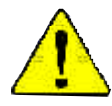

#### **If you can't find the setting you want, please press "Ctrl+F1" to search the advanced option widden.**

#### l **StandardCMOS Features**

This setup page includes all the items in standard compatible BIOS.

#### l **AdvancedBIOS Features**

This setup page includes all the items of Award special enhanced features.
## l **Integrated Peripherals**

This setup page includes all onboard peripherals.

#### l **Power Management Setup**

This setup page includes all the items of Green function features.

## l **PnP/PCI Configurations**

This setup page includes all the configurations of PCI & PnP ISA resources.

## l **PC Health Status**

This setup page is the System auto detect Temperature, voltage, fan, speed.

## l **Frequency/Voltage Control**

This setup page is control CPU's clock and frequency ratio.

## l **Top Performance**

If youwish to maximize the performance of your system, set "Top Performance" as "Enabled".

## l **LoadFail-Safe Defaults**

Fail-Safe Defaults indicates the value of the system parameters which the system would be in safe configuration.

## l **LoadOptimizedDefaults**

Optimized Defaults indicates the value of the system parameters which the system would be in best performance configuration.

## l **Set Supervis or password**

Change, set, or disable password. It allows you to limit access to the system and Setup, or just to Setup.

## l **Set User password**

Change, set, or disable password. It allows you to limit access to the system.

## l **Save & Exit Setup**

Save CMOS value settings to CMOS and exit setup.

## l **Exit Without Saving**

Abandon all CMOS value changes and exit setup.

## **Standard CMOS Features**

CMOS Setup Utility -Copy right (C) 1984-2003 Award Software

#### Standard CMOS Features

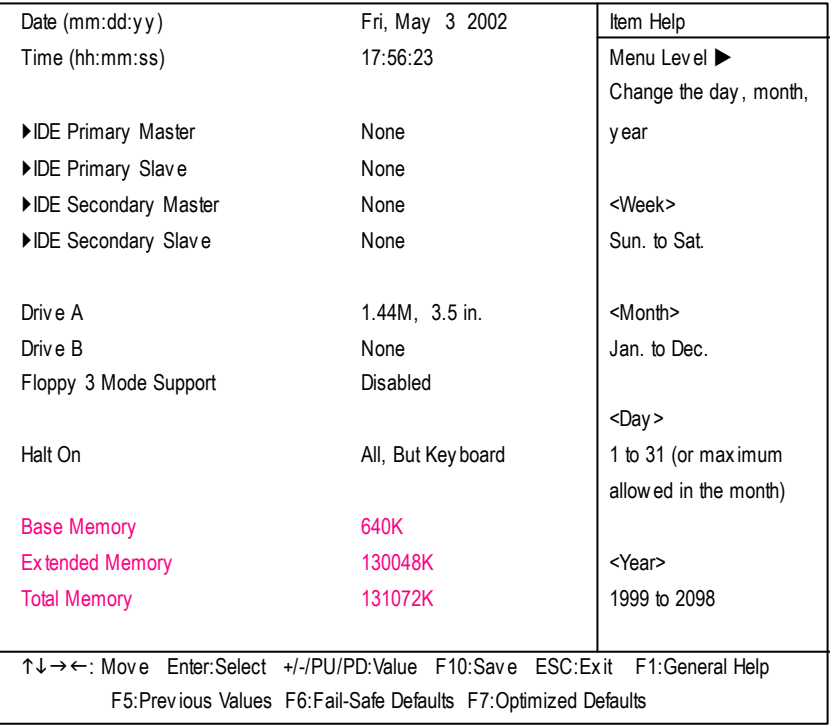

Figure 2: Standard CMOS Features

#### **Date**

The date format is <week>, <month>, <day>, <year>.

- Week The week, from Sun to Sat, determined by the BIOS and is display only
- **Month** The month, Jan. Through Dec.
- **Day** The day, from 1 to 31 (or the maximum allowed in the month)
- Year The y ear, from 1999 through 2098

#### **Time**

The times format in <hour> <minute> <second>. The time is calculated base on the 24-hour militarytime clock. For example, 1 p.m. is 13:00:00.

## **IDEPrimary Master, Slave / IDE Secondary Master, Slave**

The category identifies the types of hard disk from drive C to F that has been installed in the computer. There are two types: auto type, and manual type. Manual type is user-definable; Auto type which will automatically detect HDD type.

Note that the specifications of your drive must match with the drive table. The hard disk will not work properly if you enter improper information for this category.

If y ou select User Type, related information will be asked to enter to the following items. Enter the information directly from the keyboard and press <Enter>. Such information should be provided in the documentation form your hard disk vendor or the system manufacturer.

- CYLS. Number of cy linders
- **HEADS** Number of heads
- **PRECOMP** Write precomp
- LANDZONE Landing zone
- **B** SECTORSNumber of sectors

If a hard disk has not been installed select NONE and press <Enter>.

## **Drive A/ Drive B**

The category identifies the types of floppy disk driv e A or drive B that has been installed in the computer.

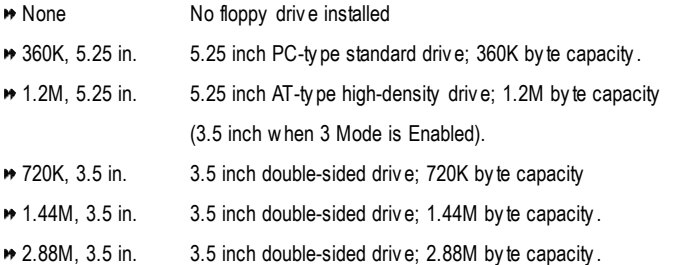

## **Floppy 3 Mode Support (for JapanArea)**

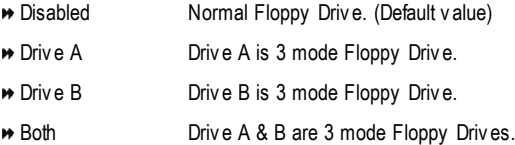

## **Halt on**

The category determines whether the computer will stop if an error is detected during power up.

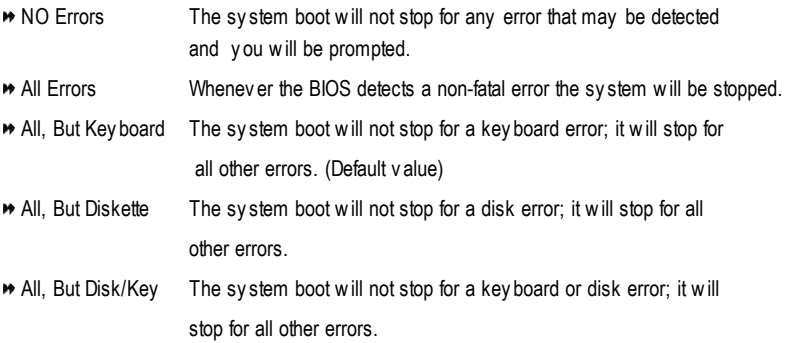

#### **Memory**

The category is display-only which is determined by POST (PowerOn Self Test) ofthe BIOS.

#### **Base Memory**

The POST of the BIOS will determine the amount of base (or conventional) memory installed in the system.

The value of the base memory is typically 512 K for systems with 512 K memory installed on the motherboard, or 640 K for systems with 640 K or more memory installed on the motherboard.

#### **Extended Memory**

The BIOS determines how much extended memory is present during the POST. This is the amount of memory located above 1 MB in the CPU's memory address map.

## **Advanced BIOS Features**

CMOS Setup Utility -Copy right (C) 1984-2003 Award Software

| First Boot Device<br>Item Help<br>[Floppy]<br>Menu Level ▶<br>Second Boot Device<br>$[HDD-0]$<br>[CDROM]<br>Select Boot Device<br>Third Boot Device<br>[Disabled]<br>Boot Up Floppy Seek<br>priority<br>Password Check<br>[Setup]<br>[Floppy]<br>Boot from floppy<br>[LS120]<br>Boot from LS120<br>[HDD-0]<br>Boot from First HDD<br>$[HDD-1]$<br>Boot from second HDD<br>↑↓→←: Move Enter:Select<br>+/-/PU/PD:Value<br>F <sub>10</sub> :Save<br>ESC: Exit F1: General Help<br>F5: Previous Values<br>F6: Fail-Safe Defaults<br>F7:Optimized Defaults | AUVAIILEU DIUU I GALIIGS |  |  |  |
|----------------------------------------------------------------------------------------------------|--------------------------|--|--|--|
|                                                                                                    |                          |  |  |  |
|                                                                                                    |                          |  |  |  |
|                                                                                                    |                          |  |  |  |
|                                                                                                    |                          |  |  |  |
|                                                                                                    |                          |  |  |  |
|                                                                                                    |                          |  |  |  |
|                                                                                                    |                          |  |  |  |
|                                                                                                    |                          |  |  |  |
|                                                                                                    |                          |  |  |  |
|                                                                                                    |                          |  |  |  |
|                                                                                                    |                          |  |  |  |
|                                                                                                    |                          |  |  |  |
|                                                                                                    |                          |  |  |  |
|                                                                                                    |                          |  |  |  |
|                                                                                                    |                          |  |  |  |
|                                                                                                    |                          |  |  |  |
|                                                                                                    |                          |  |  |  |
|                                                                                                    |                          |  |  |  |

Adv anced BIOS Features

Figure 3: Adv anced BIOS Features

#### **First / Second/ ThirdBootDevice**

- **Filther** Floppy Select your boot device priority by Floppy.
- LS120 Select y our boot dev ice priority by LS120.
- HDD-0~3 Select y our boot dev ice priority by HDD-0~3.
- **B** SCSI Select your boot device priority by SCSI.
- CDROM Select y our boot dev ice priority by CDROM.
- $\rightarrow$  ZIP Select y our boot device priority by ZIP.
- USB-FDD Select y our boot dev ice priority by USB-FDD.
- USB-ZIP Select y our boot dev ice priority by USB-ZIP.
- USB-CDROM Select y our boot dev ice priority by USB-CDROM.
- USB-HDD Select y our boot dev ice priority by USB-HDD.
- LAN Select y our boot dev ice priority by LAN.
- Disabled Select y our boot dev ice priority by Disabled.

## **Boot UpFloppy Seek**

During POST, BIOS will determine the floppy disk drive installed is 40 or 80 tracks. 360 K type is 40 tracks 720 K, 1.2 M and 1.44 M are all 80 tracks.

- **Enabled** BIOS searches for floppy disk drive to determine it is 40 or 80 tracks. Note that BIOS can not tell from 720 K, 1.2 M or 1.44 M drive type as they are all 80tracks.
- **Disabled** BIOS will not search for the type of floppy disk drive by track number. Note that there will not be any warning message if the driv e installed is 360 K. (Default v alue)

### **PasswordCheck**

- **\*** Sy stem The sy stem will not boot and will not access to Setup page if the correct password is not entered at the prompt.
- **\*** Setup The system will boot but will not access to Setup page if the correct password is not entered at the prompt. (Default v alue)

# **Integrated Peripherals**

CMOS Setup Utility -Copy right (C) 1984-2003 Award Software

Integrated Peripherals

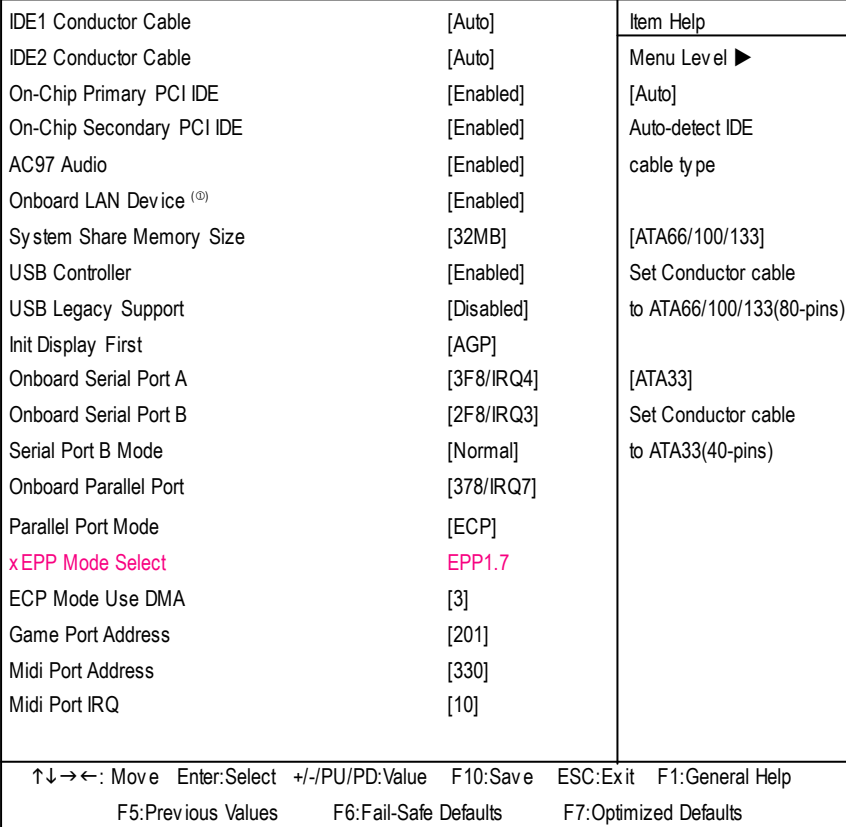

Figure 4: Integrated Peripherals

## **IDE1 Conductor Cable**

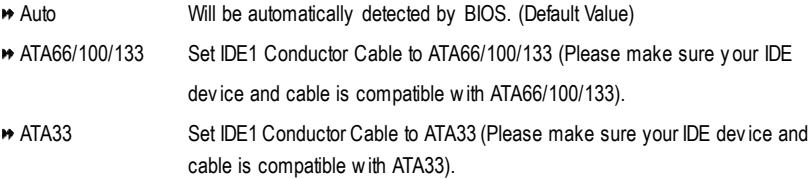

 $\circledR$  For GA-8SIMLH-P only.

#### **IDE2 Conductor Cable**

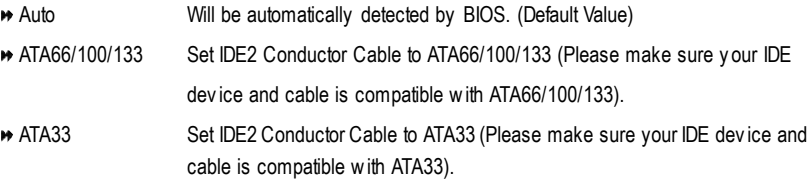

#### **On-ChipPrimary PCIIDE**

- Enabled Enable onboard 1st channel IDE port. (Default v alue)
- Disabled Disable onboard 1st channel IDE port.

#### **On-Chip Secondary PCIIDE**

- Enabled Enable onboard 2nd channel IDE port. (Default v alue)
- Disabled Disable onboard 2nd channel IDE port.

#### **AC97 Audio**

- Enabled Enable onboard AC'97 audio function. (Default v alue)
- Disabled Disable this function.

#### **Onboard LAN Device** (<sup>10)</sup>

- Enabled Enable onboard LAN dev ice. (Default v alue)
- **Disabled** Disable onboard LAN device.

#### **System Share Memory Size**

4MB/8MB/16MB/32MB/64MB Set onchip VGA shared memory size.(Default Value:32MB)

#### **USB Controller**

- Enabled Enable USB Controller. (Default v alue)
- Disabled Disable USB Controller.

#### **USB Legacy Support**

- Enabled Enable USB Legacy Support.
- Disabled Disable USB Legacy Support. (Default v alue)

#### $\circledcirc$  For GA-8SIMLH-P only.

### **InitDisplay First**

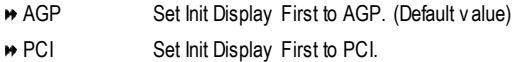

#### **OnboardSerial PortA**

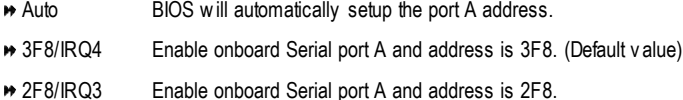

- 3E8/IRQ4 Enable onboard Serial port A and address is 3E8.
- 2E8/IRQ3 Enable onboard Serial port A and address is 2E8.
- Disabled Disable onboard Serial port A.

#### **OnboardSerial Port B**

- Auto BIOS will automatically setup the port B address.
- 3F8/IRQ4 Enable onboard Serial port B and address is 3F8.
- 2F8/IRQ3 Enable onboard Serial port B and address is 2F8. (Default v alue)
- **→ 3E8/IRQ4** Enable onboard Serial port B and address is 3E8.
- 2E8/IRQ3 Enable onboard Serial port B and address is 2E8.
- Disabled Disable onboard Serial port B.

#### **Serial Port B Mode**

(This item allows you to determine which Infra Red(IR) function of Onboard I/O chip)

- **ASKIR** Set onboard I/O chip UART to ASKIR Mode.
- IrDA Set onboard I/O chip UART to IrDA Mode.
- Normal Set onboard I/O chip UART to Normal Mode. (Default Value)

#### **OnboardParallel port**

- 378/IRQ7 Enable onboard LPT port and address is 378/IRQ7. (Default Value)
- 278/IRQ5 Enable onboard LPT port and address is 278/IRQ5.
- Disabled Disable onboard LPT port.
- 3BC/IRQ7 Enable onboard LPT port and address is 3BC/IRQ7.

## **Parallel Port Mode**

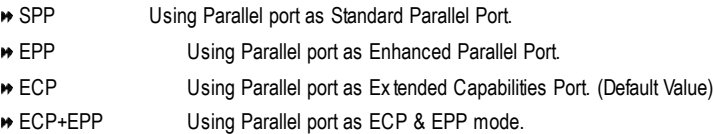

## **EPP Mode Select**

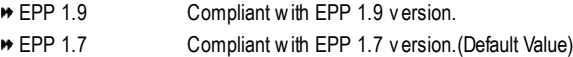

#### **ECP Mode Use DMA**

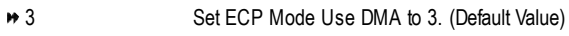

■ 1 Set ECP Mode Use DMA to 1.

### **Game PortAddress**

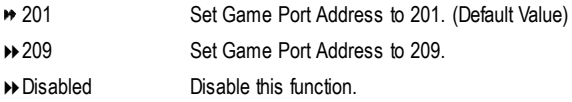

## **Midi PortAddress**

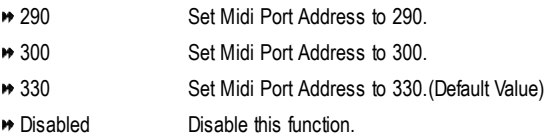

## **Midi Port IRQ**

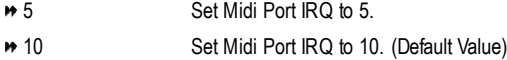

## **Power Management Setup**

CMOS Setup Utility -Copy right (C) 1984-200 Award Software

#### Power Management Setup

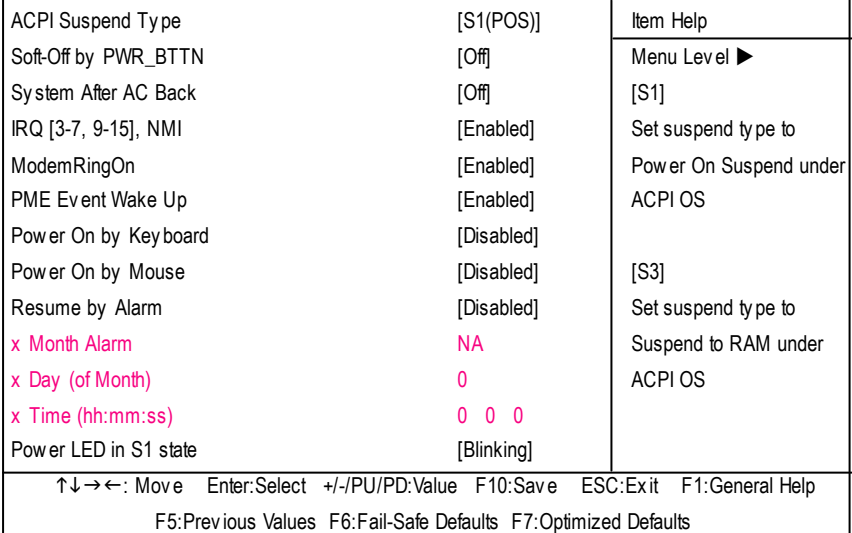

Figure 5: Power Management Setup

## **ACPI SuspendType**

- S1(POS) Set ACPI suspend ty pe to S1. (Default Value)
- **▶ S3(STR)** Set ACPI suspend ty pe to S3.

#### **Soft-off by PWR\_BTTN**

 $\epsilon_{\rm eff}^{-1}$  :

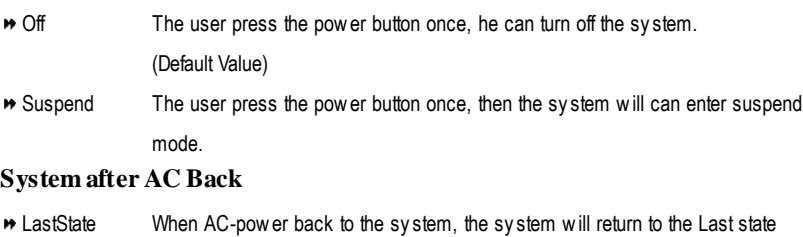

- before AC-power off. Off When AC-power back to the sy stem, the sy stem will be in "Off" state. (Default Value)
- On When AC-power back to the system, the system will be in "On" state.

### **IRQ [3-7, 9-15],NMI**

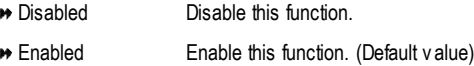

### **ModemRingOn**

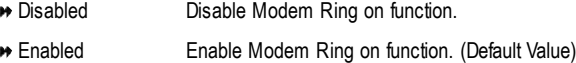

#### **PMEEvent Wake Up**

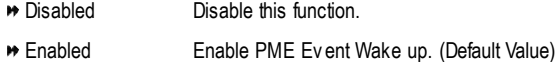

#### **Power On by Keyboard**

- **Password** Input password (from 1 to 8 characters) and press Enter to set the Key board Power On Password. Any Key Set Key board power on by any key.
- Disabled Disable this function. (Default Value)

#### **Power On by Mouse**

- Enabled Enable Power On by Mouse function.
- Disabled Disable this function. (Default Value)

#### **Resume byAlarm**

You can set "Resume by Alarm" item to enabled and key in Data/time to power on sy stem.

- Disabled Disable this function. (Default Value)
- Enabled Enable alarm function to POWER ON sy stem.

If RTC Alarm Lead To Power On is Enabled.

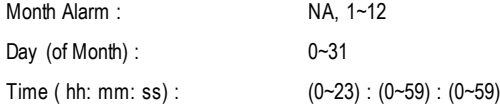

#### **Power LEDin S1 state**

- **Blinking** In standby mode(S1), power LED will blink. (Default Value)
- **Dual/OFF** In standby mode(S1):
	- a. If use single color LED, power LED will turn off.
	- b. If use dual color LED, power LED will turn to another color.

## **PnP/PCI Configurations**

CMOS Setup Utility -Copy right (C) 1984-2003 Award Software

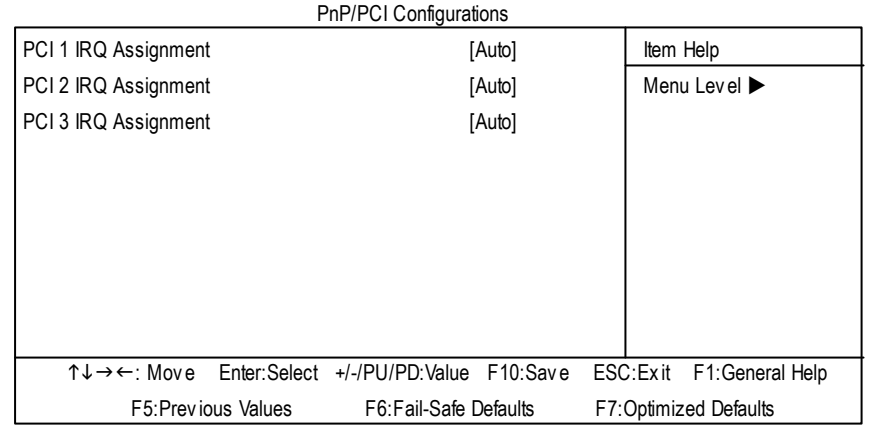

Figure 6: PnP/PCI Configurations

## **PCI 1 IRQ Assignment**

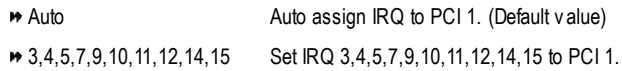

## **PCI 2 IRQ Assignment**

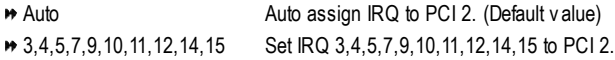

## **PCI 3 IRQ Assignment**

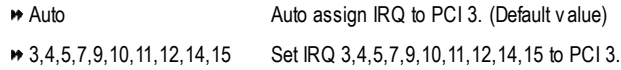

# **PC Health Status**

CMOS Setup Utility -Copy right (C) 1984-2003 Award Software

| <b>PC Health Status</b>                          |                                                                   |                            |  |
|--------------------------------------------------|-------------------------------------------------------------------|----------------------------|--|
| Reset Case Open Status                           | [Disabled]                                                        | Item Help                  |  |
| Case Opened                                      | No.                                                               | Menu Level ▶               |  |
| <b>VCORE</b>                                     | 1.71V                                                             |                            |  |
| $+3.3V$                                          | 3.29V                                                             |                            |  |
| $+5V$                                            | 4.99V                                                             |                            |  |
| $+12V$                                           | 11.73V                                                            |                            |  |
| <b>Current System Temperature</b>                | 33°C/91°F                                                         |                            |  |
| <b>Current CPU Temperature</b>                   | 27°C/80°F                                                         |                            |  |
| <b>Current CPU FAN Speed</b>                     | 4821 RPM                                                          |                            |  |
| <b>Current SYSTEM FAN Speed</b>                  | 0 RPM                                                             |                            |  |
| <b>CPU Warning Temperature</b>                   | [Disabled]                                                        |                            |  |
| CPU FAN Fail Warning                             | [Disabled]                                                        |                            |  |
| SYSTEM FAN Fail Warning                          | [Disabled]                                                        |                            |  |
| ↑↓→←: Move Enter:Select +/-/PU/PD:Value F10:Save |                                                                   | ESC: Exit F1: General Help |  |
|                                                  | F5: Previous Values F6: Fail-Safe Defaults F7: Optimized Defaults |                            |  |

Figure 7: PC Health Status

#### **Reset Case Open Status**

#### **Case Opened**

If the case is closed, "Case Opened" will show "No". If the case hav e been opened, "Case Opened" w ill show "Yes". If y ou want to reset "Case Opened" v alue, set "Res et Case Open Status" to "Enabled" and sav e CMOS, y our computer will res tart.

## **Current Voltage (V) VCORE / +3.3V / +5V / +12V**

**Detect sy stem's voltage status automatically.** 

## **Current System/CPUTemperature**

**Detect Sy stem/CPU Temp. automatically.** 

## **Current CPU/SYSTEMFAN Speed(RPM)**

Detect CPU/SYSTEM Fan speed status automatically .

## **CPUWarning Temperature**

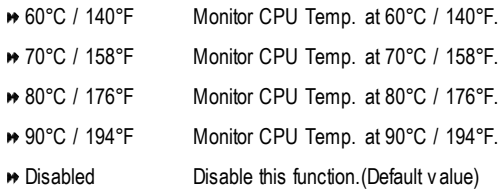

## **CPUFAN Fail Warning**

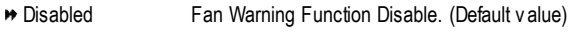

Enabled Fan Warning Function Enable.

## **SYSTEMFAN Fail Warning**

- Disabled Fan Warning Function Disable. (Default v alue)
- Enabled Fan Warning Function Enable.

## **Frequency/Voltage Control**

CMOS Setup Utility -Copy right (C) 1984-2003 Award Software

## Frequency /Voltage Control CPU Clock Ratio **CPU** Clock Ratio Linear Frequency Control **Example 2** [Disabled] Menu Level  $\blacktriangleright$ x CPU Clock (MHz) 100 x DRAM Clock (MHz) AUTO x AGP Clock (MHz) and a series and a series and a series and a series and a series and a series and a series and a series and a series and a series and a series and a series and a series and a series and a series and a ser x PCI Clock (MHz) AUTO n ↓ → ←: Move Enter: Select +/-/PU/PD: Value F10: Save ESC: Exit F1: General Help F5:Prev ious Values F6:Fail-Safe Defaults F7:Optimized Defaults

Figure 8: Frequency /Voltage Control

#### **CPUClock Ratio**

**This setup op tion will automati cally assign by CPU detection.**

**For Willamette CPU:** 8X~23X default: 14X **For C-Steppin g P4:** 8X,10X~24X default: 15X **For Northwood CPU:** 12X~24X default: 16X

The option will display "Locked" and read only if the CPU ratio is not changeable.

#### **Linear Frequency Control**

- Disabled Disable this function. (Default v alue)
- **B** Enabled Enable this function

#### **CPU Clock**

■ 100~355 Select CPU Clock to 100MHz~355MHz.

If y ou use FSB400 Pentium 4 processor, please set "CPU Clock" to 100MHz.If y ou use FSB533 Pentium 4 processor, please set "CPU Clock" to 133MHz. If y ou use FSB800 Pentium 4 processor, please set "CPU Clock" to 200MHz.

Incorrect using it may cause y our sy stem broken. For power End-User use only !

## **DRAMClock (MHz)**

Please set DRAM Clock according to y our requirement.

If y ou use DDR200 DRAM module, please set "DRAM Clock(MHz)" to 200. If y ou use DDR333 DRAM module, please set "DRAM Clock(MHz)" to 333.

Incorrect using it may cause y our sy stem broken. For power End-User use only !

## **AGP Clock (MHz)**

Please set AGP Clock according to y our requirement.

Incorrect using it may cause y our sy stem broken. For power End-User use only !

## **PCI Clock (MHz)**

Please set PCI Clock according to y our requirement.

Incorrect using it may cause y our sy stem broken. For power End-User use only !

# **Top Performance**

CMOS Setup Utility -Copy right (C) 1984-2003 Award Software

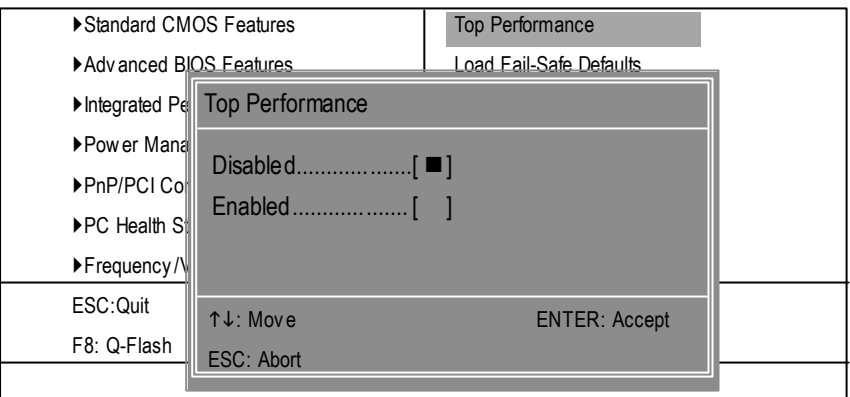

#### Figure 9: Top Performance

## **Top Performance**

If you wish to maximize the performance of your system, set "Top Performance" as "Enabled".

- Disabled Disable this function. (Default Value)
- **B** Enabled Enable Top Performance function.

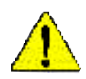

**You must check whether your RAM, CPU support over clock when you set "Top Performance" to "Enabled".**

# **Load Fail-Safe Defaults**

CMOS Setup Utility -Copy right (C) 1984-2003 Award Software

| ▶ Standard CMOS Features                                       | <b>Top Performance</b>                                     |  |
|----------------------------------------------------------------|------------------------------------------------------------|--|
| ▶ Adv anced BIOS Features                                      | Load Fail-Safe Defaults                                    |  |
| Integrated Peripherals                                         | <b>Load Optimized Defaults</b>                             |  |
| ▶Power Ma<br>Load Fail-Safe Defaults? (Y/N)?Y<br>▶ PnP/PCI Cll |                                                            |  |
| ▶ PC Health Status                                             | Save & Exit Setup                                          |  |
| ▶ Frequency / Voltage Control                                  | Ex it Without Saving                                       |  |
| ESC: Quit                                                      | $\uparrow \downarrow \rightarrow \leftarrow$ : Select Item |  |
| F8: Q-Flash                                                    | F10:Save & Exit Setup                                      |  |
| Load Fail-Safe Defaults                                        |                                                            |  |

Figure 10: Load Fail-Safe Defaults

## **LoadFail-Safe Defaults**

Fail-Safe defaults contain the most appropriate values of the system parameters that allow minimum system performance.

# **Load Optimized Defaults**

CMOS Setup Utility -Copy right (C) 1984-2003 Award Software

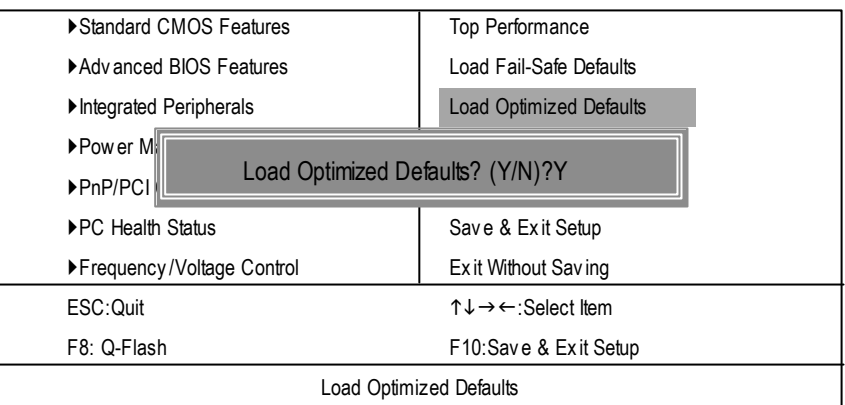

Figure 11: Load Optimized Defaults

## **LoadOptimizedDefaults**

Selecting this field loads the factory defaults for BIOS and Chipset Features which the system automatically detects.

## **Set Supervisor/User Password**

CMOS Setup Utility -Copy right (C) 1984-2003 Award Software

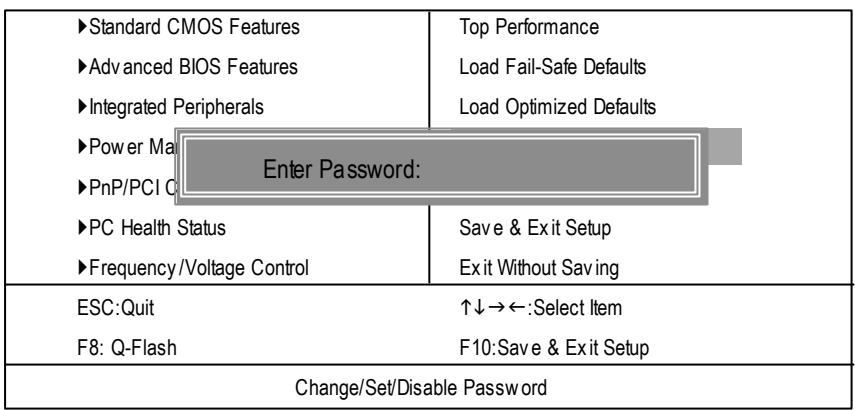

When you select this function, the following message will appear at the center of the screen to assist you in creating a password.

Type the password, up to eight characters, and press <Enter>. You will be asked to confirm the password. Type the password again and press <Enter>. You may also press <Esc> to abort the selection and not enter a password.

To disable password, just press <Enter> when you are prompted to enter password. A message "PASSWORD DISABLED" will appearto confirm the passwordbeing disabled. Once thepassword is disabled, the system will boot and you can enter Setup freely.

The BIOS Setup program allows you to specify two separate passwords:

SUPERVISOR PASSWORD and a USER PASSWORD. When disabled, anyone may access all BIOS Setup program function. When enabled, the Supervisor password is required for entering the BIOS Setup program and having full configuration fields, the User password is required to access only basic items.

If you select "System" at "Password C heck" inAdvance BIOS Features Menu, you will be prompted for the password every time the system is rebooted or any time you try to enter Setup Menu.

If youselect "Setup" at"Password Check" inAdvanceBIOS Features Menu, you will be prompted only when you try to enter Setup.

Figure 12: Password Setting

# **Save & Exit Setup**

CMOS Setup Utility -Copy right (C) 1984-2003 Award Software

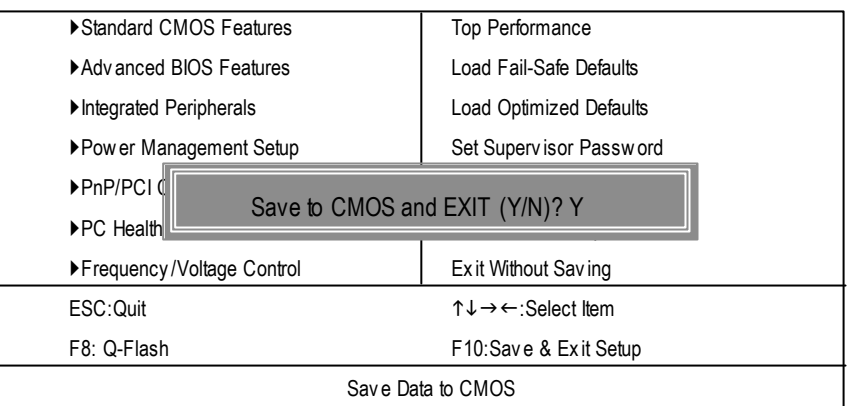

Figure 13: Save & Exit Setup

Type "Y" will quit the Setup Utility and save the user setup value to RTC CMOS.

Type "N" will return to Setup Utility.

# **Exit Without Saving**

CMOS Setup Utility -Copy right (C) 1984-2003 Award Software

| Standard CMOS Features        | <b>Top Performance</b>                                    |  |  |
|-------------------------------|-----------------------------------------------------------|--|--|
| ▶ Adv anced BIOS Features     | Load Fail-Safe Defaults                                   |  |  |
| Integrated Peripherals        | <b>Load Optimized Defaults</b>                            |  |  |
| ▶ Pow er Management Setup     | Set Supervisor Password                                   |  |  |
| ▶ PnP/PCI Coll                |                                                           |  |  |
| ▶PC Health Sll                | Quit Without Saving (Y/N)? N                              |  |  |
| ▶ Frequency / Voltage Control | Ex it Without Saving                                      |  |  |
| ESC: Quit                     | $\uparrow \downarrow \rightarrow \leftarrow$ :Select Item |  |  |
| F8: Q-Flash                   | F10:Save & Exit Setup                                     |  |  |
| Abandon all Data              |                                                           |  |  |

Figure 14: Ex it Without Sav ing

Type "Y" will quit the Setup Utility without saving to RTC CMOS.

Type "N" will return to Setup Utility.

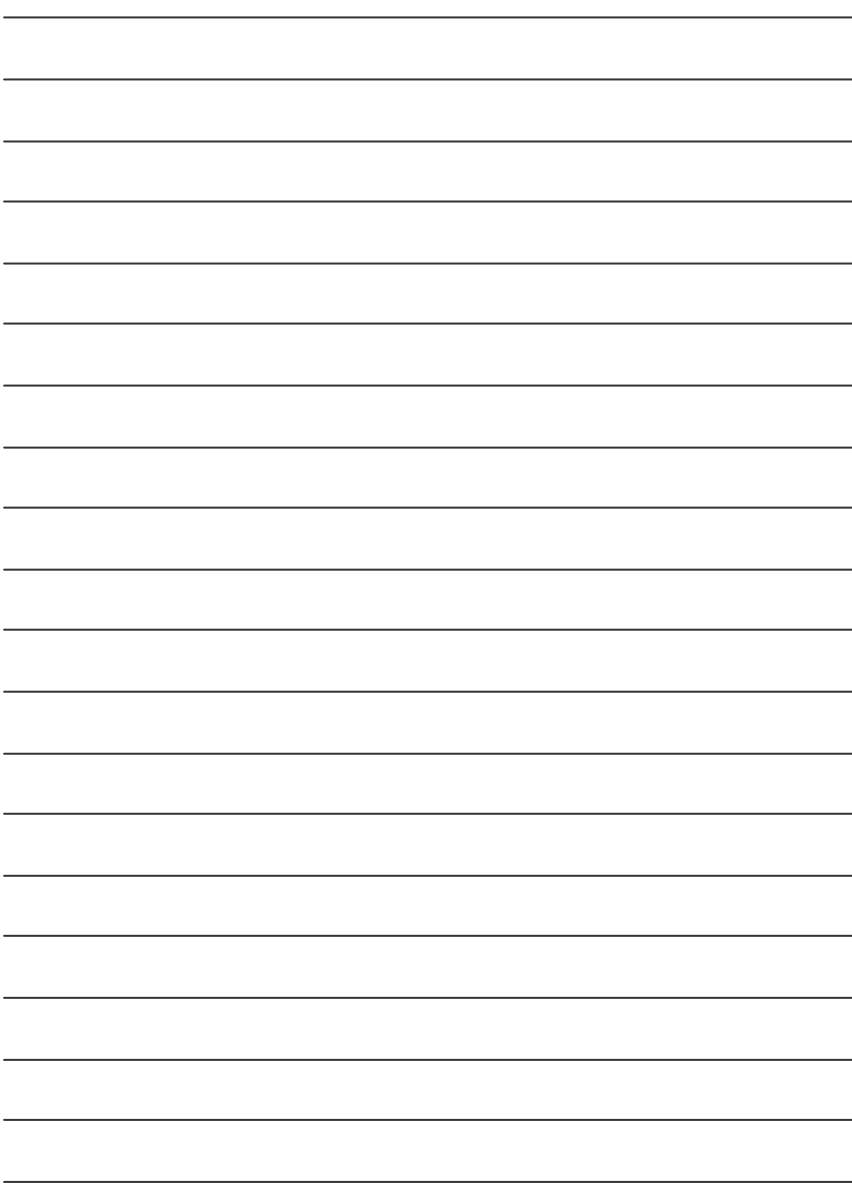

# **Chapter 4 Technical Reference**

# **@ BIOS TM Introduction** Gigabyte announces **@ BIOS** Windows BIOS live update utility

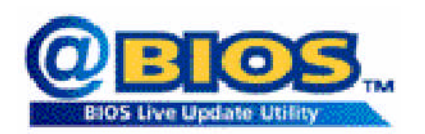

Have you ever updated BIOS by yourself? Or like many other people, you just knowwhat BIOS is, butalways hesitate to update it? Because you think updating newest BIOS is unnecessary and actually you don't know how to update it.

Maybe not like others, you are very experienced in BIOS updating and spend quite a lot oftime to do it. Butof course you don't like to do ittoo much.First, download differentBIOS fromwebsite and then switch the operating system to DOSmode. Secondly, use different flash utility to update BIOS. The above process is nota interesting job. Besides, always be carefully to store the BIOS source code correctly in your disks as ifyou update the wrong BIOS, itwill be a nightmare.

Certainly, you wonder why motherboard vendors could not just do some thing right to save your time and effort and save you from the lousy BIOS updating work? Here it comes! Now Gigabyte announces @BIOS—the first Windows BIOS live update utility. This is a smart BIOS update software. It could help you to download the BIOS from internetand update it. Not like the other BIOS update software, its a Windows utility. With the help of "@BIOS", BIOS updating is no more than a click.

Besides, no matter which mainboard you are using, if it's a Gigabyte's product\*, @BIOS help you to maintain the BIOS. This utility could detect your correctmainboard model and help you to choose the BIOS accordingly. It then downloads the BIOSfrom the nearestGigabyte ftp site automatically. There are several differentchoices; you could use "Internet Update" to download and update your BIOS directly. Or you maywant to keep a backup for your currentBIOS, just choose "Save Current BIOS" to save it first. You make a wise choice to use Gigabyte, and @BIOS update your BIOS smartly. You are nowworry free from updating wrong BIOS, and capable to maintain and manage your BIOS easily. Again, Gigabyte's innovative producterects a milestone in mainboard industries.

For such a wonderful software, how much it costs? Impossible! It's free! Now, if you buy a Gigabyte's motherboard, you could find this amazing software in the attached driverCD. But please remember, connected to internetat first, then you could have a internet BIOS update from your Gigabyte @BIOS.

# **Easy Tune TM 4 Introduction**

## **Gigabyte announces** *EasyTune TM 4* **Windows based Overclocking utility**

EasyTune 4 carries on the heritage so as to pave the way forfuture generations.

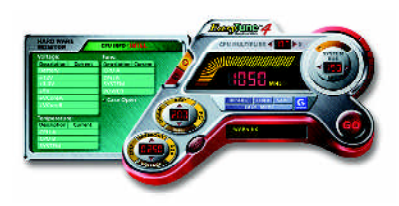

Overclock" mightbe oneofthemostcommon issues in computer field. Buthave many users ever tried it? The answeris probably "no". Because "Overclock" is thought to be very difficult and includes a lot of technicalknow-how, sometimes "Overclock" is even considered as special skills found only in some enthusiasts. But as to the experts in "Overclock", what's the truth? They may spend quite a lot of time and money to study, try and use many different hard-

ware or BIOS tools to do "Overclock". And even with these technologies, they still learn that it's quite a risk because the safety and stability of an "Overclock" system is unknown. Now everything is different because ofa Windows based overclocking utility "EasyTune 4" --announced by Gigabyte. This windows based utility has totally changed the gaming rule of "Overclock". This is the first windows based overclocking utility is suitable for both normaland powerusers. Users can choose either "EasyMode" or"Advanced Mode" for overclocking attheir convenience. For users who choose "Easy Mode", they justneed to click "AutoOptimize" to have autoed and immediateCPU overclocking. This softwarewill then overdrive CPU speed automatically with the result being shown in the control panel. If users prefer "Overclock" by them, there is also another choice.Click "Advanced Mode"to enjoy"sport drive" class Overclocking user interface. "Advanced Mode", allows users to change the system bus / AGP / Memory working frequency in small increments to get ultimate system performance. It operates in coordination with Gigabyte motherboards. Besides, itis different from other traditional over-clocking methods, EasyTune 4doesn'trequire users to change neither BIOS nor hardware switch/jumper setting; on the other hand, they can do "Overclock" at easy step. Therefore, this is a saferway for "Overclock" as nothing is changed on software or hardware. Ifuser runs EasyTune 4 over system's limitation, the biggestlost is only to restart the computer again and the side effect is then well controlled. Moreover, if one well-performed systemspeed has been tested in EasyTune 4, user can "Save" this setting and "Load" itin nexttime. Obviously, Gigabyte EasyTune 4 has already turned the "Overclock" technology toward to a newer generation. This wonderful software is now free bundled in Gigabyte motherboard attached in driver CD. Users may make a test drive of "EasyTune 4" to find out more amazing features by themselves.

\*SomeGigabyte products are notfullysupported byEasyTune 4. Please find the products supported list in the web site.

\*Any "Overclocking action" is at user's risk, Gigabyte Technology will not be responsible for any damage or instability to your processor, motherboard, or any other components.

# **Flash BIOS Method Introduction**

Method 1 : Q-Flash

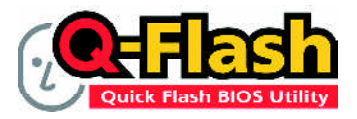

Flash BIOSMethod Introduction

Q-Flash™ is a BIOS flash utility embedded in Flash ROM. With this utility, users only have to stay in the BIOS menu when theywant to update BIOS. Q-Flash ™ allows users to flash BIOS without any utility in DOS or Windows. Using Q-Flash™ indicating no more fooling around with any complicated instructions and operating system since it is in the BIOS menu.

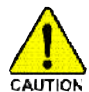

Please note that because updating BIOS has potential risk, please do it with caution!! We are sorry that Gigabyte Technology Co., Ltd is not responsible for damages of system **CAUTION** because of incorrect manipulation of updating BIOS to avoid any claims from end-users.

## **Before You Begin:**

Before you start updating BIOS with the Q-Flash™ utility, please follow the steps below first.

- 1. Download the latestBIOS for your motherboard fromGigabyte's website.
- 2. Extractthe BIOS file downloaded and save the BIOS file (the one with model name.Fxx. For example, 7VRXP.F12) to a floppydisk.
- 3. Rebootyour PC and press **Del** to enter BIOSmenu.

TheBIOS upgrading guides below are separated into two parts. Ifyour motherboard has dualBIOS, please refer to PartOne. Ifyour motherboard has singleBIOS, please refer to PartTwo.

## **PartOne: Updating BIOS with Q-Flash ™ Utility on Dual BIOS Motherboards.**

Some of Gigabyte motherboards are equipped with dual BIOS. In the BIOS menu of the motherboards supporting Q-Flash™ and Dual BIOS, the Q-Flash™utility and Dual BIOS utility are combined in the same screen. This section only deals with how to use Q-Flash™utility. In the following sections, we take GA-7VRXP as the example to guide you how to flash BIOS from an older version to the latest version. For example, from F10 to F12.

The BIOSfile is F10 beforeupdating

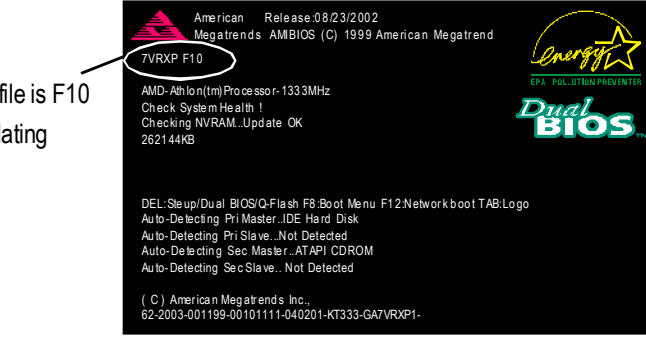

## **Entering the Q-Flash ™ utility:**

Step1: To use Q-Flash™ utility, you mustpress **Del** in the bootscreen to enter BIOS menu.

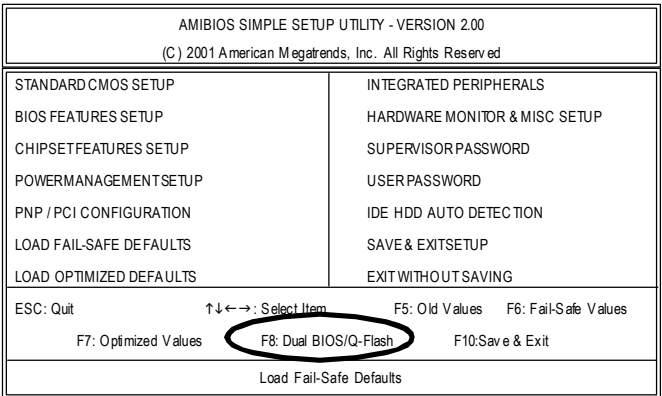

Step 2: Press F8 button on your keyboard and then Y button to enter the Q-Flash™ utility.

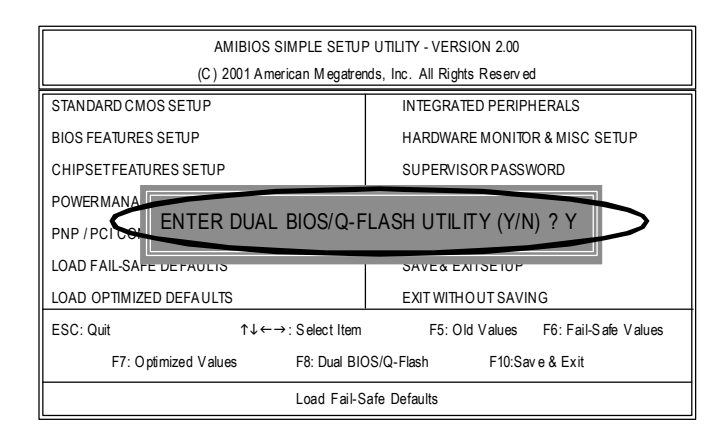

## **Exploring the Q-Flash ™ /Dual BIOS utility screen**

The Q-Flash™/Dual BIOS utlity screen consists of the following key components.

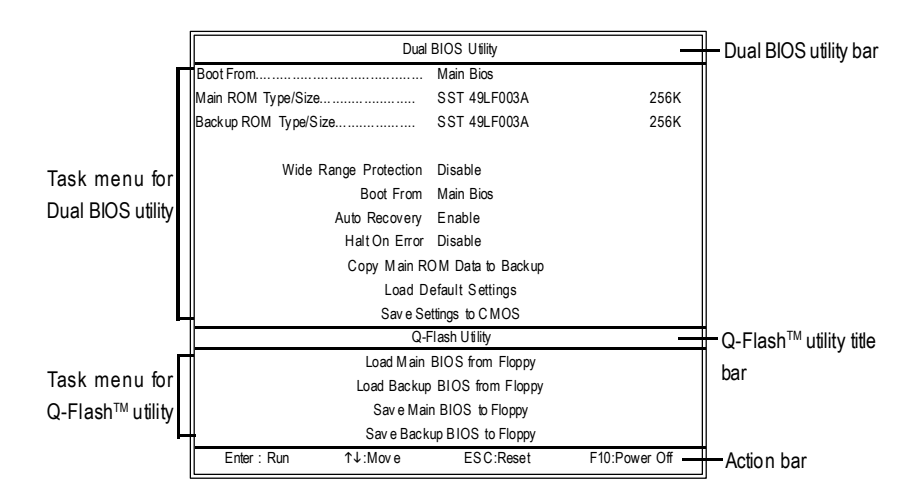

## **Task menu for Dual BIOS utility**:

Contains the names of eighttasks and two itemshowing information aboutthe BIOS ROMtype. Blocking a task and pressing **Enter** key on yourkeyboard to enable execution ofthe task.

## **Task menu for Q-Flash ™ utility:**

Contains the names offourtasks. Blocking a task and pressing **Enter** key on yourkeyboard to enable execution of the task.

## **Action bar:**

Contains the names offour actions needed to operate the Q-Flash™/Dual BIOS utility. Pressing the buttons mentioned on your keyboards to perform these actions.

## **Using the Q-Flash ™ utility:**

This section tells you how to update BIOS using the Q-Flash™ utility. As described in the "Before you begin" section above, you mustprepare a floppy disk having the BIOS file for your motherboard and insert itto your computer. If you have already put the floppy disk into yoursystem and have entered the Q-Flash™ utility, please follow the steps below to flash BIOS.

## **Steps:**

1. Press arrowbuttons on your keyboard to move the lightbar to "Load Main BIOS from Floppy" item in the Q-Flash ™ menu and press **Enter** button.

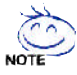

If youwant to save the currentBIOS for backup purpose, you can begin Step 1 with "Save Main BIOS to Floppy" item.

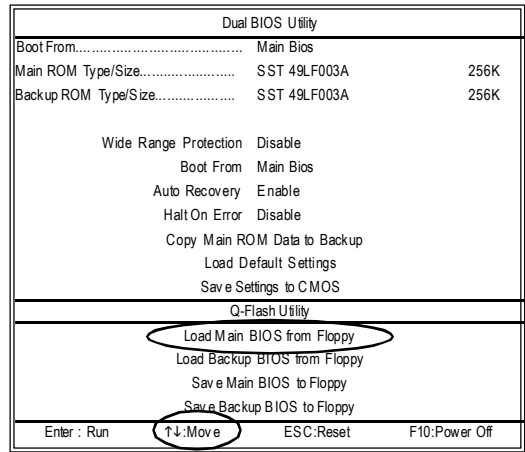

Later, you will see a box pop up showing the BIOS files you previously downloaded to the floppy disk.

2.Move to the BIOS file you want to flash and press Enter.

In this example, we only download one BIOS file to the floppy disk so only one BIOS file, 7VRXP.F12, is listed.

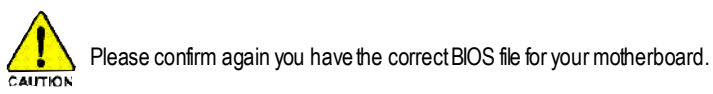

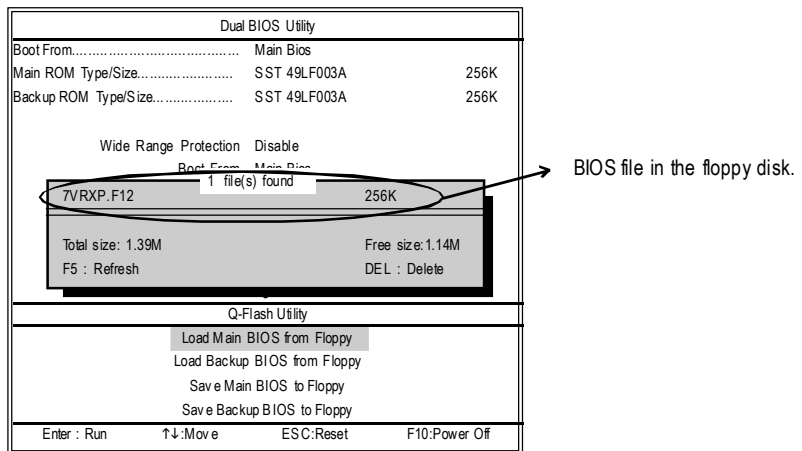

After pressing Enter, you'll then see the progress of reading the BIOS file from the foppy disk.

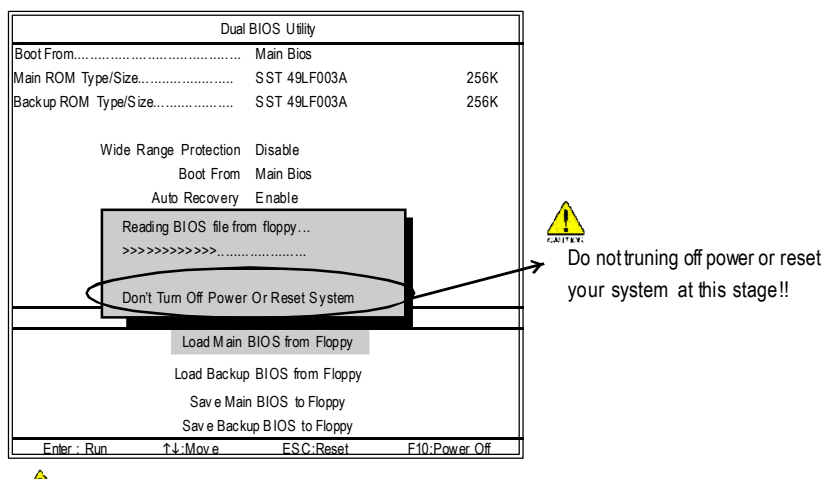

Please do not take out the floppy disk when it begins flashing BIOS.

After BIOS file is read, you'll see a confirmation dialog box asking you "Are you sure to update BIOS?"

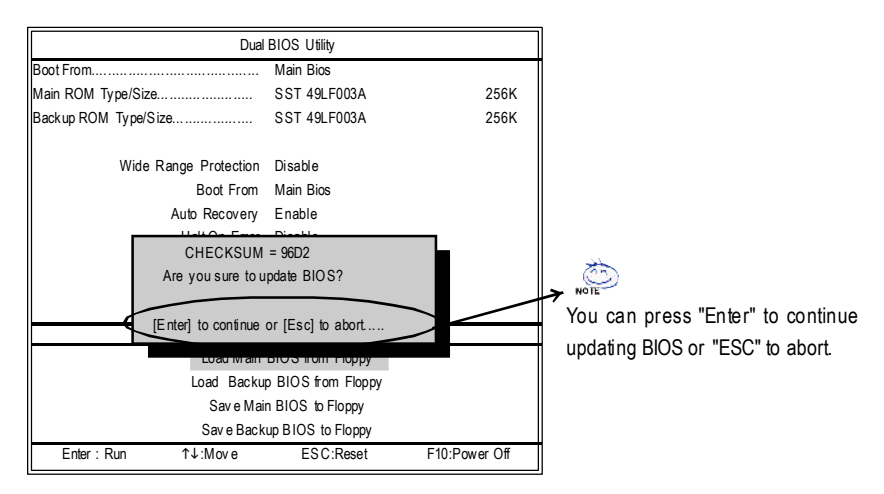

3. Press **Y**button on yourkeyboard after you are sure to update BIOS.

Then it will begin to update BIOS. The progress of updating BIOS will be displayed.

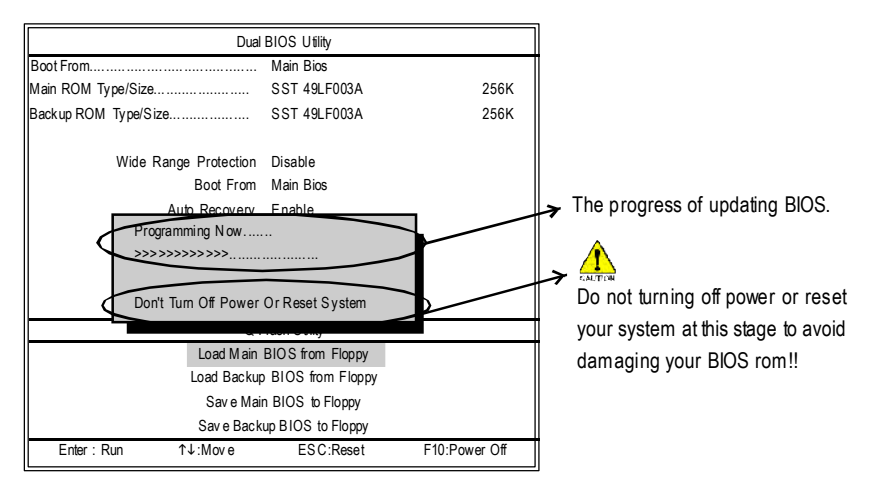

Please do not take out the floppy disk when it begins flashing BIOS.

4. Press any keys to return to the Q-Flash™ menu when the BIOS updating procedure is completed.

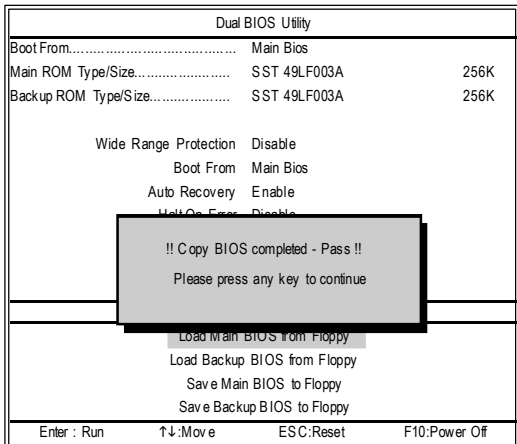

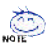

 $\delta_{\text{WSE}}$  You can repeat Step 1 to 4 to flash the backup BIOS, too.

5. Press **Esc** and then Ybutton to exit the Q-Flash™ utility. The computer will restart automatically after you exitQ-Flash ™ .

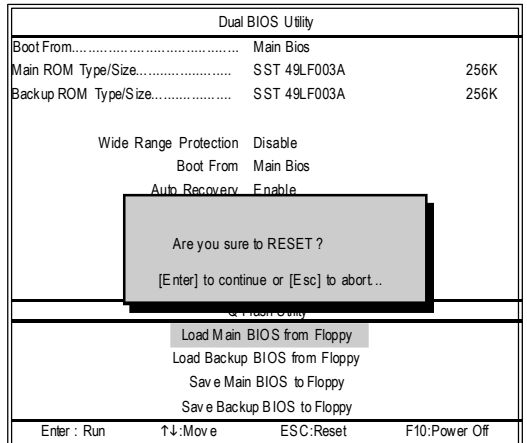

After system reboots, you may find the BIOS version on your boot screen becomes the one you fashed

The BIOS file becomes F12afterupdating

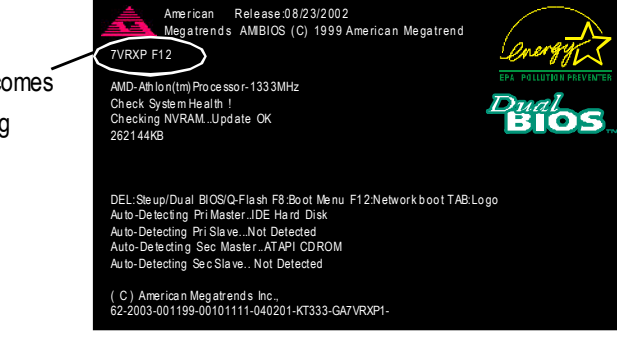

The following is an AMI BIOS menu screen. However, you can also find similar option in AWARD BIOS menu.

6. Press **Del** to enter BIOS menu after systemreboots.When you are in BIOS menu,move to **Load Fail-Safe Defaults** itemand press **Enter** to load BIOS Fail-Safe Defaults. Normally the system redetects all devices after BIOS has been upgraded. Therefore, we highly recommend reloading the BIOS defaults after BIOS has been upgraded.

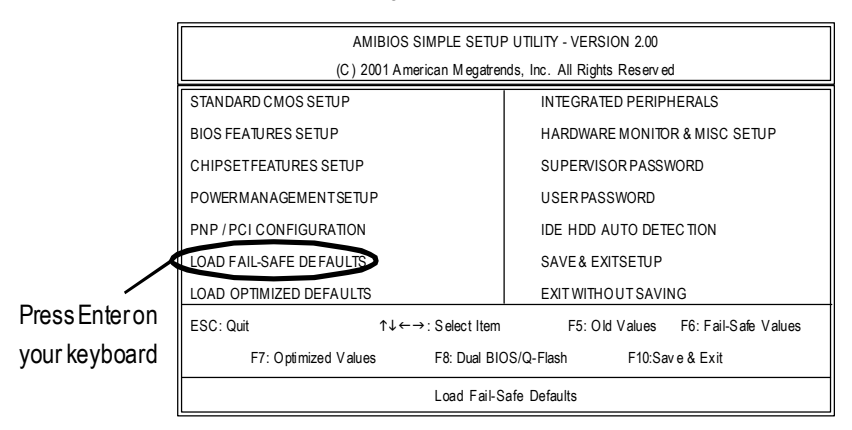

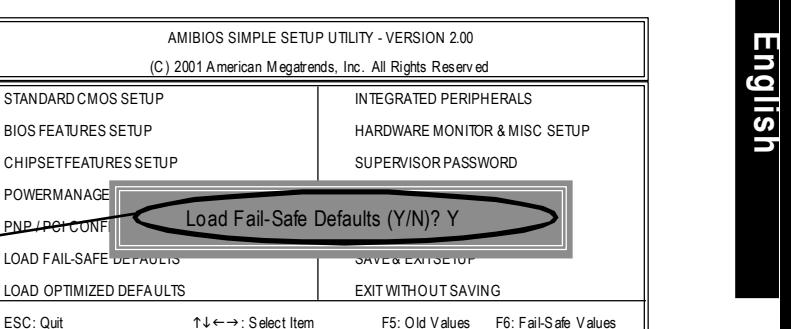

7. Select **Save & Exit Setup** item to save the settings to CMOS and exitthe BIOS menu. System will reboot after you exit the BIOS menu. The procedure is completed.

F7: Optimized Values F8: Dual BIOS/Q-Flash F10:Sav e & Exit Load Fail-Safe Defaults

POWERMANAGE

Press Y on your keyboard to load

defaults.

LOAD FAIL-SAFE DEFAULTS

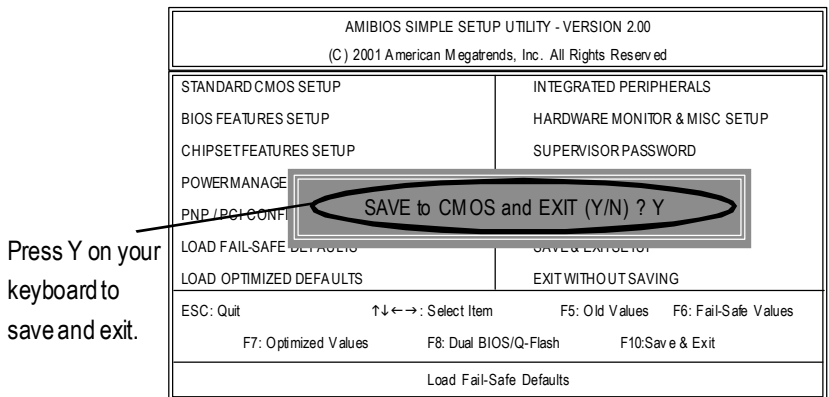

**Part Two:**

**Updating BIOS with Q-Flash ™ Utility on Single-BIOS Motherboards.**

This part guides users of single-BIOS motherboards how to update BIOS using the Q-Flash™ utility.

## **Entering the Q-Flash ™ utility:**

Step1: To use the Q-Flash™utility, you must press **Del** in the bootscreen to enter BIOS menu.

| Standard CMOS Features                 | Top Performance                                             |  |
|----------------------------------------|-------------------------------------------------------------|--|
|                                        |                                                             |  |
| ▶ Advanced BIOS Features               | Load Fail-Safe Defaults                                     |  |
| Integrated Peripherals                 | Load Optimized Defaults                                     |  |
|                                        |                                                             |  |
| ▶ Pow er Management Setup              | Set Superv isor Password                                    |  |
| ▶ PnP/PCI Configurations               | Set User Password                                           |  |
|                                        |                                                             |  |
| $\blacktriangleright$ PC Health Status | Save & Exit Setup                                           |  |
| ▶ Frequency/Voltage Control            | Exit Without Saving                                         |  |
|                                        |                                                             |  |
| ESC:Quit                               | $\uparrow \downarrow \rightarrow \leftarrow :$ S elect Item |  |
| F8: Q-Flash                            |                                                             |  |
|                                        | F10:Save & Exit Setup                                       |  |
|                                        |                                                             |  |
|                                        | Time, Date, Hard Disk Type                                  |  |

CMOS Setup Utility-Copyright (C) 1984-2002 Award Software

### 2. Press **F8** on your keyboard and then **Y** button to enter the Q-Flash ™ utility.

CMOS Setup Utility-Copyright (C) 1984-2002 Award Software

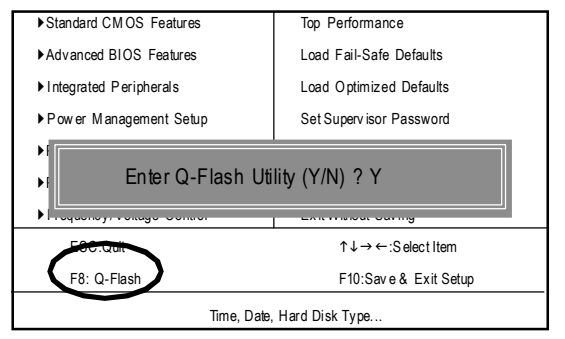
### **Exploring the Q-Flash ™ utility screen**

The Q-Flash ™ BIOS utilityscreen consists of the following key components.

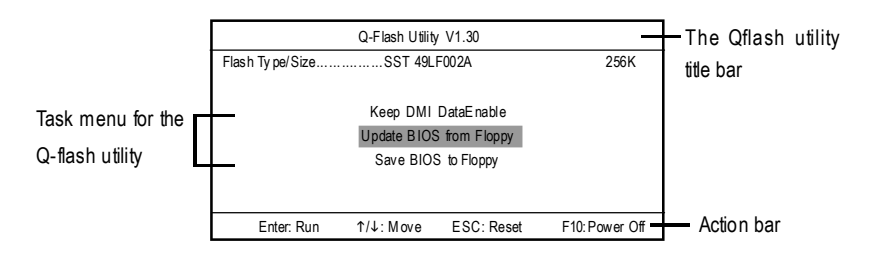

**Taskmenu forthe Q-Flash ™ utility:** Contains the names ofthree tasks. Blocking a task and pressing **Enter** key on yourkeyboard to enable execution ofthe task.

**Action bar:** Contains the names offour actions needed to operate the Q-Flash™ utlity. Pressing the buttons mentioned on your keyboard to perform these actions.

### **Using the Q-Flash ™ utility:**

This section tells you how to update BIOS using the Q-Flash™ utility. As described in the "Before you begin" section above, you must prepare a floppy disk having the BIOS file for your motherboard and insertitto your computer. If you have already put the floppy disk into your system and have enter the Q-Flash<sup>™</sup> utility, please follow the steps below to flash BIOS.

### **Steps:**

1. Press arrow buttons on your keyboard to move the light barto "Load Main BIOS from Floppy" item in the Q-Flash™ menu and press **Enter** button.

If youwant to save the current BIOS for backup purpose, you can begin Step 1with **Save Main BIOS to Floppy** item.

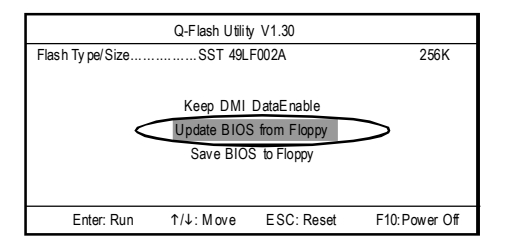

Later, you will see a box showing the BIOS files you downloaded to the floppy disk. In this example, we only download one BIOS for this board, 8GE800.F4 so only one BIOS file is listed.

2.Highlightthe BIOSfile you want to flash and press **Enter** button on your keyboard to enable reading from the BIOS file from the floppy.

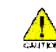

 $\sqrt{\phantom{a}}\phantom{a}$  Please confirm again you have the correct BIOS file for your motherboard.

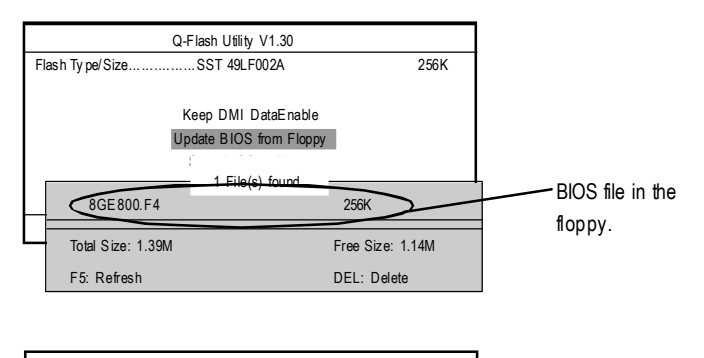

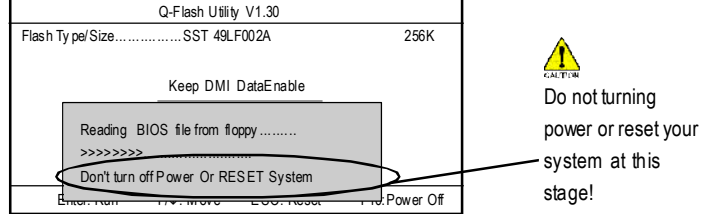

After BIOS file is read, you'll see a confirmation dialog box asking you "Are you sure to update BIOS?"

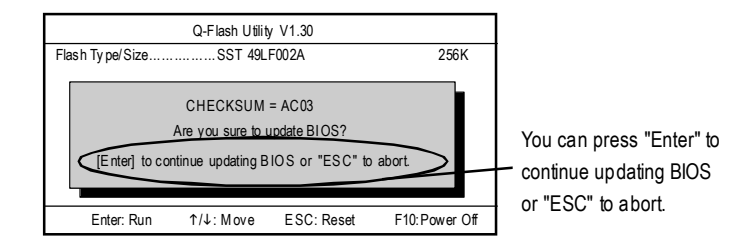

3. Press **Y** button if you make sure to update BIOS.

Then it will begin to update BIOS. The progress of updating will be shown at the same time.

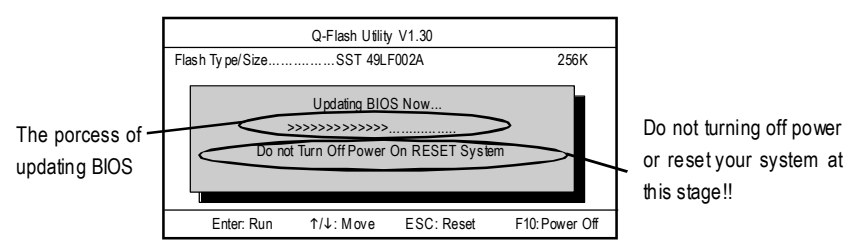

4. Press any keys to return to the Q-Flash™ menu when the BIOS updating procedure is completed.

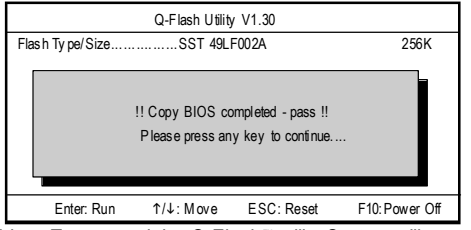

5. Press **Esc** and then **Enter** to exit the Q-Flash ™ utility. System willrestart.

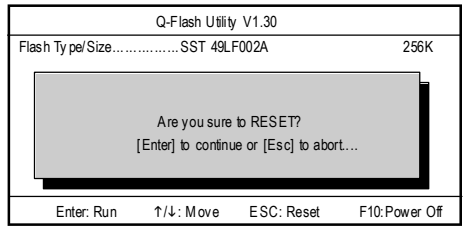

6. Press **Del** to enter BIOSmenu after system reboots and load BIOS Fail-Safe Defaults. See how to load BIOS Fail-Safe Defaults, please kindly refer to Step 6 to 7 in PartOne.

### **Congratulation!! You have updated BIOSsuccessfully!!**

### Method 2: @ BIOS Utility

If you don't have DOS boot disk, we recommend that you used Gigabyte @BIOS™ program to flash BIOS.

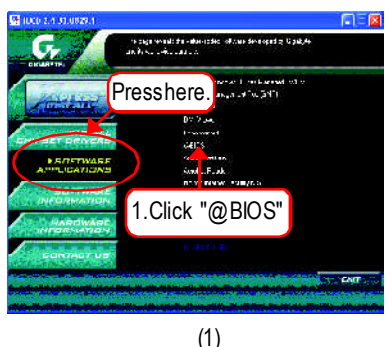

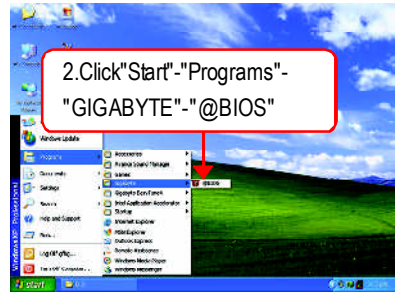

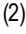

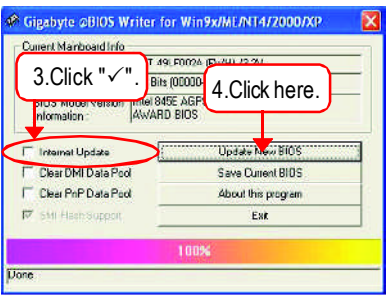

(3)

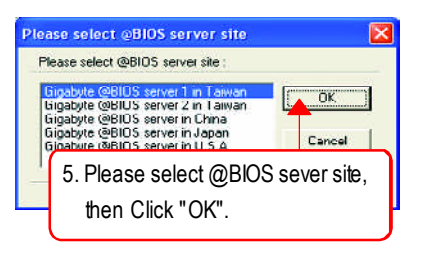

(4)

Methods and steps:

I. Update BIOS through Internet

- a. Click "Internet Update" icon
- b. Click "Update New BIOS" icon
- c. Select@BlOS™ sever
- d. Selectthe exactmodelname on your motherboard
- e. Systemwill automatically download and update the BIOS.
- II. Update BIOS NOT through Internet:
	- a. Do notclick "InternetUpdate"icon
- b. Click "Update New BIOS"
- c. Please select"All Files" in dialog box while opening the old file.
- d. Please search for BIOS unzip file, downloading from internet or any other methods (such as: 8SIMLH-P.F1).
- e. Complete update processfollowing the instruction.
- III. Save BIOS

In the very beginning, there is "Save Current BIOS" icon shown in dialog box. It means to save the current BIOS version.

IV.Check outsupported motherboard and Flash ROM:

In the very beginning, there is "About this program" icon shown in dialog box. It can help you check out which kind of motherboard and which brand of Flash ROM are supported.

Note:

- a. In method I, if it shows two or more motherboard's model names to be selected, please make sure your motherboard's model name again. Selecting wrong model name will cause the systemunbooted.
- b. In method II, be sure thatmotherboard's model name in BIOS unzip file are the same as your motherboard's.Otherwise, your systemwon'tboot.
- c. In method l, if the BIOS file you need cannotbe found in @BIOS™ server, please go onto Gigabyte's web site fordownloading and updating itaccording to method II.
- d. Please note thatanyinterruption during updating willcause systemunbooted

## **2R-e/4v-is/6io-CnhHainsntoerlyAudio Function Introduction**

The installation of windows 98SE/2K/ME/XP is very simple. Please follow next step to install the function!

### **Stereo Speakers Connection and Settings:**

We recommend that you use the speaker with amplifier to acqiire the best sound effect if the stereo output is applied.

STEP 1:

Connect the stereo speakers or earphone to "Line Out".

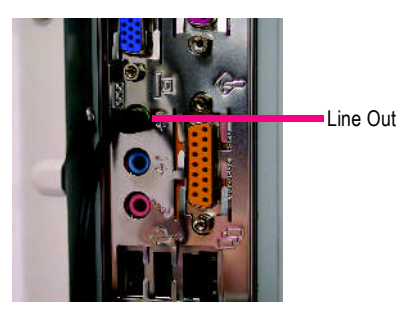

STEP 2 :

After installation of the audio driver, you'll find an

con on the taskbar's status area. Click the audio icon "Sound Effect" from the windows tray at the bottom of the screen.

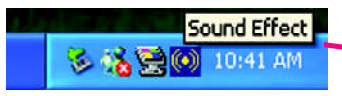

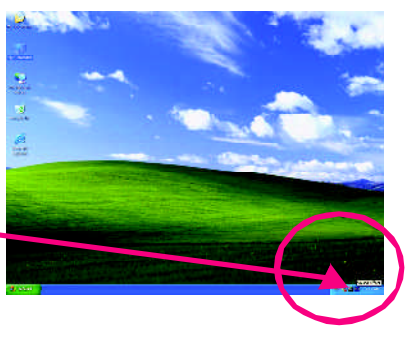

#### STEP 3:

Select "Speaker Configuration", and choose the "2 channels for stereo speakers out put".

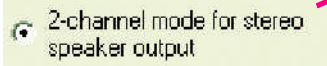

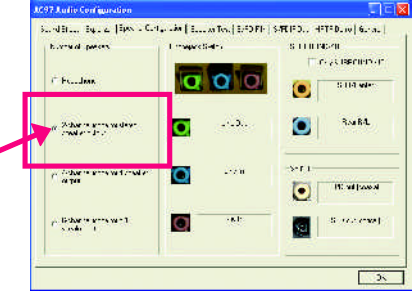

### **4 Channel Analog Audio OutputMode**

 $STFP 1 \cdot$ 

Connect the front channels to "Line Out",

the rear channels to "Line In".

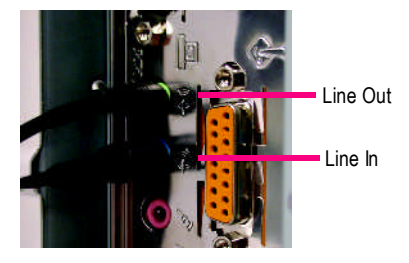

STFP 2 :

After installation of the audio driver, you'll find an

 $\left| \left( \bullet \right) \right|$  icon on the taskbar's status area. Click the audio icon "Sound Effect" from the windows tray at the bottom of the screen.

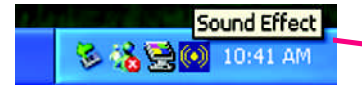

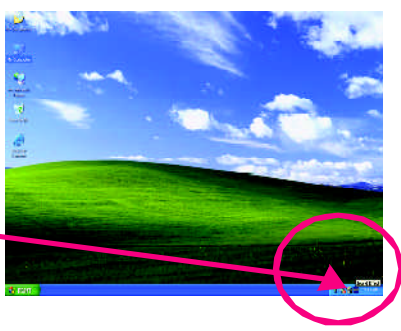

#### $STFP 3:$

Select "Speaker Configuration", and choose the "4 channels for 4 speakers out put". Disable "Only SURROUND-KIT", and press "OK".

 $\sigma$  4-channel mode for 4 speaker output

When the "Environment settings" is "None", the sound would be performed as stereo mode (2 channels output). Please select the other settings for 4 channels output.

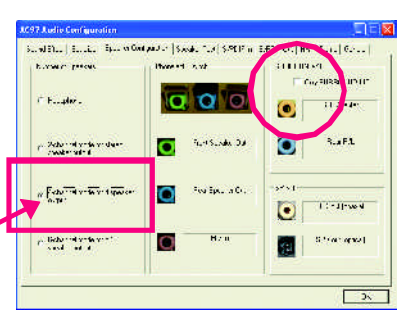

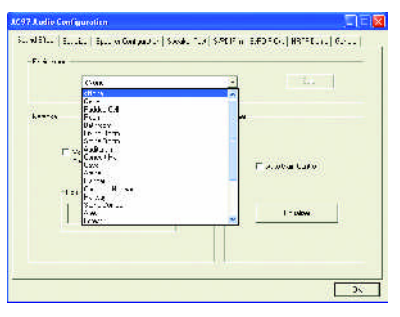

### **Basic 6 Channel Analog Audio OutputMode**

Use the back audio panel to connect the audio output without any additional module.

#### STEP 1 :

Connect the front channels to "Line Out",the rear channels to "Line In", and the Center/Subwoofer channels to "MIC In".

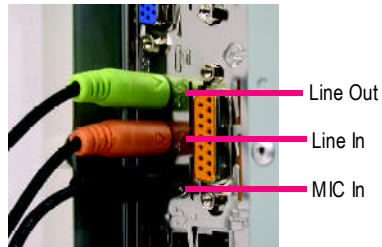

#### $STFP 2$

After installation of the audio driver, you'll find an  $\left| \right\rangle$  icon on the taskbar's status area. Click the audio icon "Sound Effect" from the windows tray at the bottom of the screen.

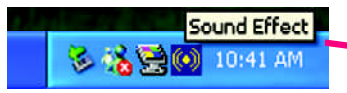

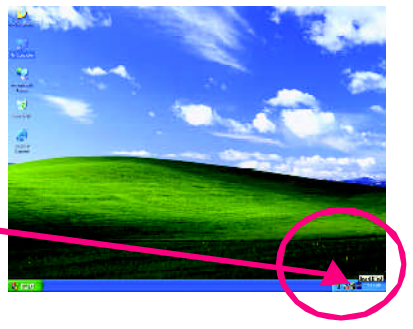

#### STEP 3 : **V.I. Ludin Fontion** [well feel ] appear Street Self-Self ] puper red [ 2.83 4 ] [ 2.83 4 at 11.1 level [ Selfert] Select "Speaker Configuration", and choose the  $4.1$   $2.1$ **Massick Cod CIPPS HOPT** E M 921073211 "6 channels for 5.1 speakers out put". **C**Twitter  $\mathbf{\sigma}$ succes.  $\omega$ Disable "Only SURROUND-KIT" and press "OK". $1 - 11$ ٥ 2000 mile breat o. stort  $\frac{1}{2} \frac{1}{2} \frac{1}{2} \frac{1}{2} \frac{1}{2} \frac{1}{2}$  and<br>  $\frac{1}{2} \frac{1}{2} \frac{1}{2} \frac{1}{2} \frac{1}{2} \frac{1}{2} \frac{1}{2}$ 1. av.j. ... P?  $\epsilon$  6-channel mode for 5.1  $\bullet$ speaker output **Notes the real and a O** Protein sk Jud Law  $\mathbf{R}$

#### **Advanced 6 Channel Analog Audio Output Mode (using Audio Combo Kit,Optional Device):**

(Audio Combo Kit provides SPDIF output port : optical & coaxis and SURROUND-KIT : Rear R/L & CEN /Subwoofer)

SURROUND-KIT access analog output to rear

channels and Center/Subwoofer channels. It is the best solution if you need 6 channel output, Line In and MIC at the same time. "SURROUND-KIT" is included in the GIGABYTE unique "Audio Combo Kit" as picture.

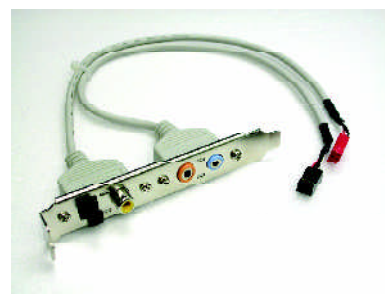

 $STFP 1 \cdot$ 

Insert the "SURROUND-KIT" in the back of the case ,and fix it with the screw.

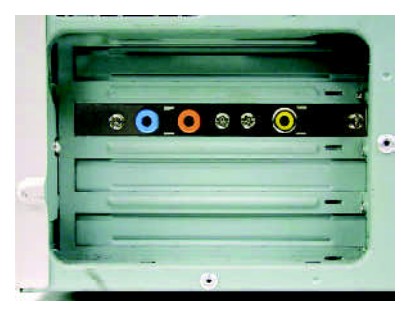

 $STFP 2$ 

Connect the "SURROUND-KIT" to SUR\_CEN on the M/B.

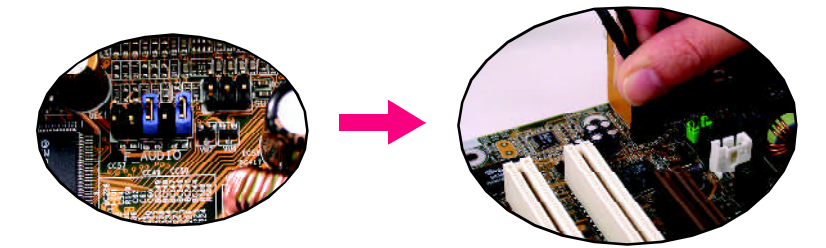

#### STEP 3 :

Connect the front channels to back audio panel's "Line Out", the rear channels to SURROUND-KIT's REAR R/L, and the Center/Subwoofer channels to SURROUND-KIT's SUB CENTER.

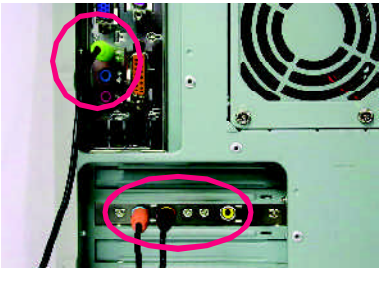

#### $STFP 4$

Click the audio icon "Sound Effect" from the windows tray at the bottom of the screen.

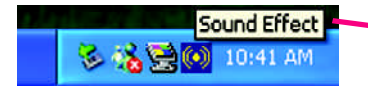

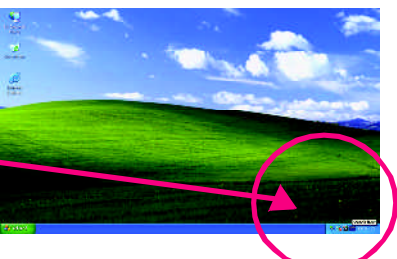

#### STEP<sub>5</sub>:

similar | Elizio Recordeductor | Suede Tie | SPERIN RESPONDENT | LINE Select "Speaker Configuration", and choose the **EXTRACTMENT** three Helpert **TELEVIS Producerunin** "6 channels for 5.1 speakers out put". ia Zolo  $11.344$  $\sim$ Enable "Only SURROUND-KIT" and press "OK". Sunt Sunday Da  $k$ a F.L. ō O **CREATIVE WITH** tich  $11 - 11$  we d  $\bullet$ SURROUND-KIT- $\mu$  light of some  $\eta$ **C** 10/00/09/01 kо I IOnly SURROUND KIT  $\Box$ 

**CAR Earlie Confir** 

### **Basic & Advanced 6 Channel Analog Audio Output Mode Notes:**

When the "Environment settings" is "None", the sound would be performed as stereo mode (2 channels output). Please select the other settings for 6 channels output.

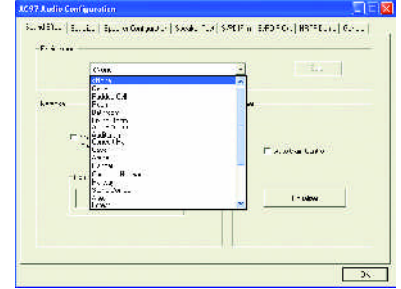

### **SPDIF Output Device (Optional Device)**

A "SPDIF output" device is available on the motherboard.Cable with rear bracket is provided and could link to the "SPDIF output" connector (As picture.) For the further linkage to decoder, rear bracketprovides coaxialcable andFiber connecting port.

1. Connect the SPDIF output device to the rear bracket of PC, and fix it with screw.

2. Connect SPDIF device to the motherboard.

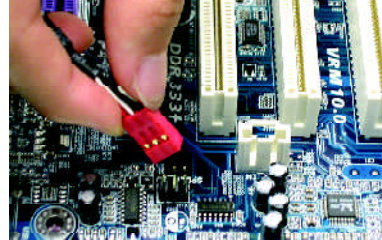

3. Connect SPDIF to the SPDIF decoder.

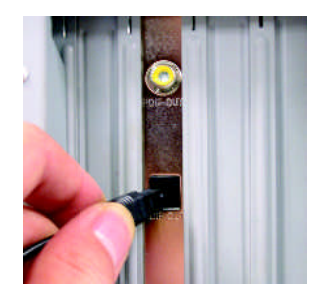

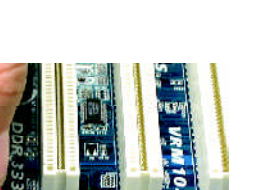

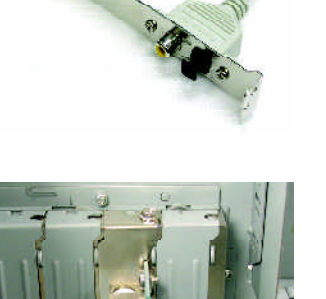

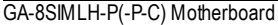

<u> 1989 - Johann Stoff, amerikansk politiker (d. 1989)</u>

## **Chapter 5 Appendix**

## **Install Drivers**

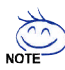

### **Pictures below are shown in Windows XP (CD ver. 2.4)**

Insert the driver CD-title that came with your motherboard into your CD-ROM drive, the driver CD-title will auto start and show the installation guide. If not, please double click the CD-ROM device icon in "My computer", and execute the setup.exe.

### **INSTALL CHIPSET DRIVER**

This page shows the drivers that need to be installed for the system. Click each item to install the

driver manually or switch to the  $\sqrt{\frac{1}{2\sqrt{2}}\sigma^2}$  to install the drivers automatically.

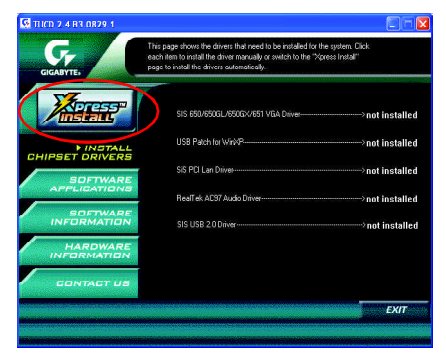

Massage: Some device drivers will restart your system automatically.After restarting your system the "Xpress Install" will continue to install other drivers.

The "Xpress Install" uses the"Click and Go" technology to install the drivers automatically. Just select the drivers you want then click the "GO" button. The will execute the installation for you by itself.

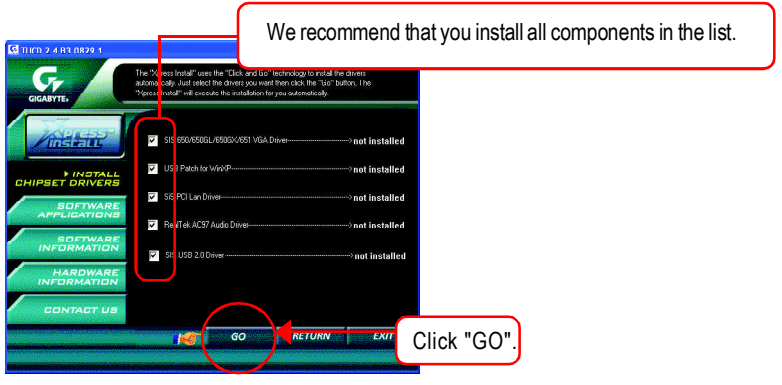

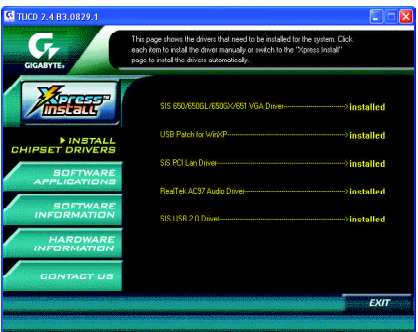

Driver install finished!! you have to reboot system!!

### **Item Description**

- SiS 650/650GL/650GX/651 VGA Driver VGA driver for VGA integrated SiS 650/650GL/650GX/651chipset.
- USB Patch for WinXP This patch driver can help you to resolve the USB device wake up S3 hang up issue in XP.
- $\blacksquare$  SiS PCI Lan Driver (<sup>®)</sup> SiS 962L/963L LAN driver.
- RealTek AC97 Audio Driver

Install RealTekAC97 audio driver.

SIS USB 2.0 Driver

It is recommended that you use the Microsoft Windows update for the most updated driver for XP/2K.

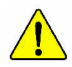

**If your CD doesn't have SiS ® USB2.0 driver, please download the USB2.0 driver from Microsoft ® website (www.microsoft.com) for USB2.0 devices support. Please also note that Microsoft ® USB2.0 driver is currently supported by Windows XP and Windows 2000 only.**

**Once we get the latest SiS ® USB2.0 driver for Windows 98 and Windows ME, we will put the driver on GIGABYTE website asap. (http://www.gigabyte.com.tw).**

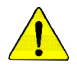

*For USB2.0 driver support under Windows XP operating system, please use Windows Service Pack. After install Windows Service Pack, it will show a question mark "?" in "Universal Serial Bus controller" under "Device Manager". Please remove the question mark and restart the system (System will auto-detect the right USB2.0 driver).*

 $\circledcirc$  For GA-8SIMLH-P only.

### **SOFTWARE APPLICATION**

This page reveals the value-added software developed by Gigabyte and its worldwide partners.

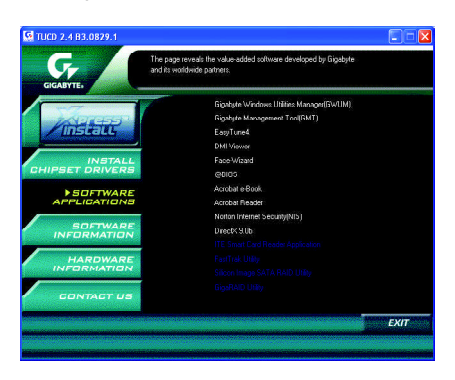

- Gigabyte Windows Utilities Manager(GWUM) This utility can integrate the Gigabyte's applications in the system tray.
- Gigabyte Management Tool(GMT)

A useful tool which can manage the computer via the network.

■ EasyTune4

Powerful utility that integrates the overclocking and hardware monitoring functions.

**n** DMI Viewer

Windows based utility which is used to browse the DMI/SMBIOS information of the system.

- Face-Wizard New utility for adding BIOS logo.
- @BIOS Gigabyte windows flash BIOS utility.
- Acrobat e-Book

Useful utility from Adobe.

■ AcrobatReader

Popular utility fromAdobe for reading .PDF file format documents.

■ Norton Internet Security(NIS)

Integrated utility which includes anti-virus, ad control, etc

 $\blacksquare$  DirectX 9.0

Install Microsoft DirectX9 to enable 3D hardware acceleration that support for operating system to achieve better 3D performence.

### **SOFTWARE INFORMATION**

This page list the contects of softwares and drivers in this CD title.

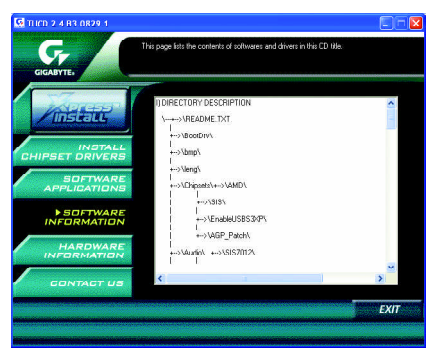

### **HARDWARE INFORMATION**

This page lists all device you have for this motherboard.

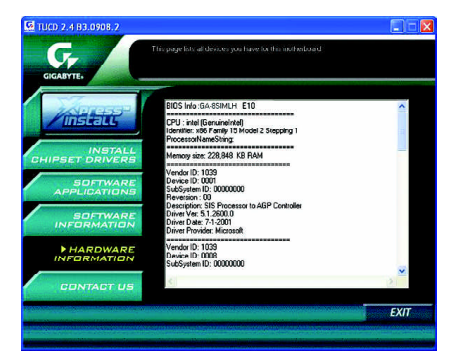

### **CONTACT US**

Please see the last page for details.

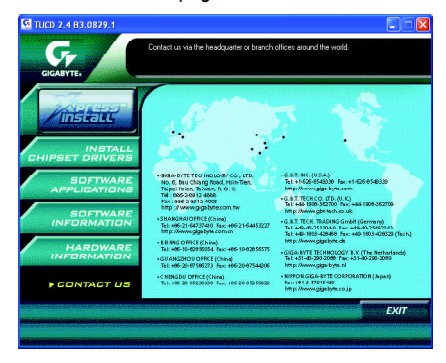

## **FAQ**

Belowis a collection of general asked questions.To check general asked questions based on a specific motherboard model, please log on to http://tw.giga-byte.com/faq/fag.htm

**Question 1:** I cannot see some options that were included in previous BIOS after updating BIOS. Why?

**Answer:** Some advanced options are hidden in new BIOS version. Please press Ctrl and F1 keys after entering BIOS menu and you will be able to see these options.

**Questions 2:** Why is the light of my keyboard/optical mouse still on after computer shuts down? Answer: In some boards, a small amount of electricity is kept on standby after computer shuts down and that's why the light is still on.

**Question 3:** Why cannot I use all functions in EasyTune ™ 4?

**Answer:** The availability of the listed functions in EasyTune ™ 4 depends on the MB chipset. If the chipset doesn't support certain functions in EasyTune ™ 4, these functions will be locked automatically and you will not be able to use them.

**Question 4:** Why do I fail to install RAID and ATA drivers under Win 2000 and XP on boards that support RAID function after I connect the boot HDD to IDE3 or IDE4 ? **Answer:** First of all, you need to save some files in the CD-ROM to a floppy disk before installing drivers. You also need to go through some rather different steps in the installation process. Therefore, we suggest that you refer to the installation steps in the RAID manual at our website.

(Please download it at http://tw.giga-byte.com/support/user\_pdf/raid\_manual.pdf)

### **Question 5**: How do I clear CMOS?

**Answer:** If your board has a Clear CMOS jumper, please refer to the Clear CMOS steps in the manual. If your board doesn't have such jumper, you can take off the on-board battery to leak voltage to clear CMOS. Please refer to the steps below:

Steps:

- 1. Turn off power.
- 2. Disconnect the power cord from MB.
- 3. Take out the battery gently and put it aside for about 10 minutes (Or you can use a metal object to connect the positive and negative pins in the battery holder to make them short for one minute).
- 4. Re-insert the battery to the battery holder.
- 5. Connect power cord to MB again and turn on power.
- 6. Press Del to enter BIOS and load Fail-Safe Defaults.
- 7. Save changes and reboot the system.

**Question 6:** Why does system seem unstable after updating BIOS?

**Answer:** Please remember to load Fail-Safe Defaults (Or Load BIOS Defaults) after flashing BIOS. However, if the system instability still remains, please clear CMOS to solve the problem.

**Question 7:** Why do I still get a weak sound after turning up the speaker to the maximum volume? **Answer:** Please make sure the speaker you are using is equipped with an internal amplifier. If not, please change another speaker with power/amplifier and try again later.

**Question 8:** How do I disable onboard VGA card in order to add an external VGA card? **Answer:** Gigabyte motherboards will auto-detect the external VGA card after it is plugged in, so you don't need to change any setting manually to disable the onboard VGA.

### **Question 9:** Why cannot I use the IDE 2?

**Answer:** Please referto the user manual and check whether you have connected any cable that is not provided with the motherboard package to the USB Over Current pin in the Front USB Panel. If the cable is your own cable, please remove it from this pin and do not connect any of your own cables to it.

**Question 10:** Sometimes I hear different continuous beeps from computer after system boots up. What do these beeps usually stand for?

**Answer:** The beep codes below may help you identify the possible computer problems. However, they are only for reference purposes. The situations might differ from case to case.

#### → AMI BIOS Beep Codes

\*Computer gives 1 short beep when system boots successfully.

\*Except for beep code 8, these codes are always fatal.

- 1 beep Refresh failure
- 2 beeps Parity error
- 3 beeps Base 64K memory failure
- 4 beeps Timer not operational
- 5 beeps Processor error
- 6 beeps 8042 gateA20 failure
- 7 beeps Processor exception interrupt error
- 8 beeps Display memory read/write failure
- 9 beeps ROM checksum error
- 10 beeps CMOS shutdown register read/write error
- 11 beeps Cache memory bad

### $\rightarrow$  AWARD BIOS Beep Codes

- 1 short: System boots successfully
- 2 short: CMOS setting error
- 1 long 1 short: DRAM or M/B error
- 1 long 2 short: Monitor or display card error
- 1 long 3 short: Keyboard error
- 1 long 9 short: BIOS ROM error
- Continuous long beeps: DRAM error
- Continuous short beeps: Power error

**Question 11:** How to set in the BIOS in order to bootup from SATA HDDs by either RAID or ATA mode?

**Answer:** Please set in the BIOS as follow:

- 1. Advanced BIOS features--> SATA/RAID/SCSI boot order: "SATA"
- 2. Advanced BIOS features--> First boot device: "SCSI"
- 3. Integrated Peripherals--> Onboard H/W Serial ATA: "enable"

Then it depends on the SATA mode that you need to set "RAID" to RAID mode or "BASE" to normal ATAmode in the itemnamed Serial ATAfunction.

**Question 12:**For the M/B which have RAID function, how to set in the BIOS in order to bootup from IDE3, 4 by either RAID or ATA mode?

**Answer:**Please set in the BIOS as follow:

- 1. Advanced BIOS features-->(SATA)/RAID/SCSI boot order: "SATA"
- 2. Advanced BIOS features--> First boot device: "SCSI"
- 3. Integrated Peripherals--> Onboard H/W ATA/RAID: "enable"

Then it depends on the RAID mode that you need to set "RAID" to RAID mode or "ATA" to normal ATA mode in the item named RAID controller function.

**Question 13:**How to set in the BIOS to bootup from the IDE/ SCSI/ RAID card ? **Answer:**Please set in the BIOS as follow:

- 1. Advanced BIOS features-->(SATA)/RAID/SCSI boot order: "SCSI"
- 2. Advanced BIOS features--> First boot device: "SCSI"

Then it depends on the mode(RAID or ATA) that you need to set in RAID/ SCSI BIOS.

## **Troubleshooting**

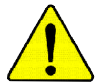

If you encounter any trouble during boot up, please follow the troubleshooting procedures .

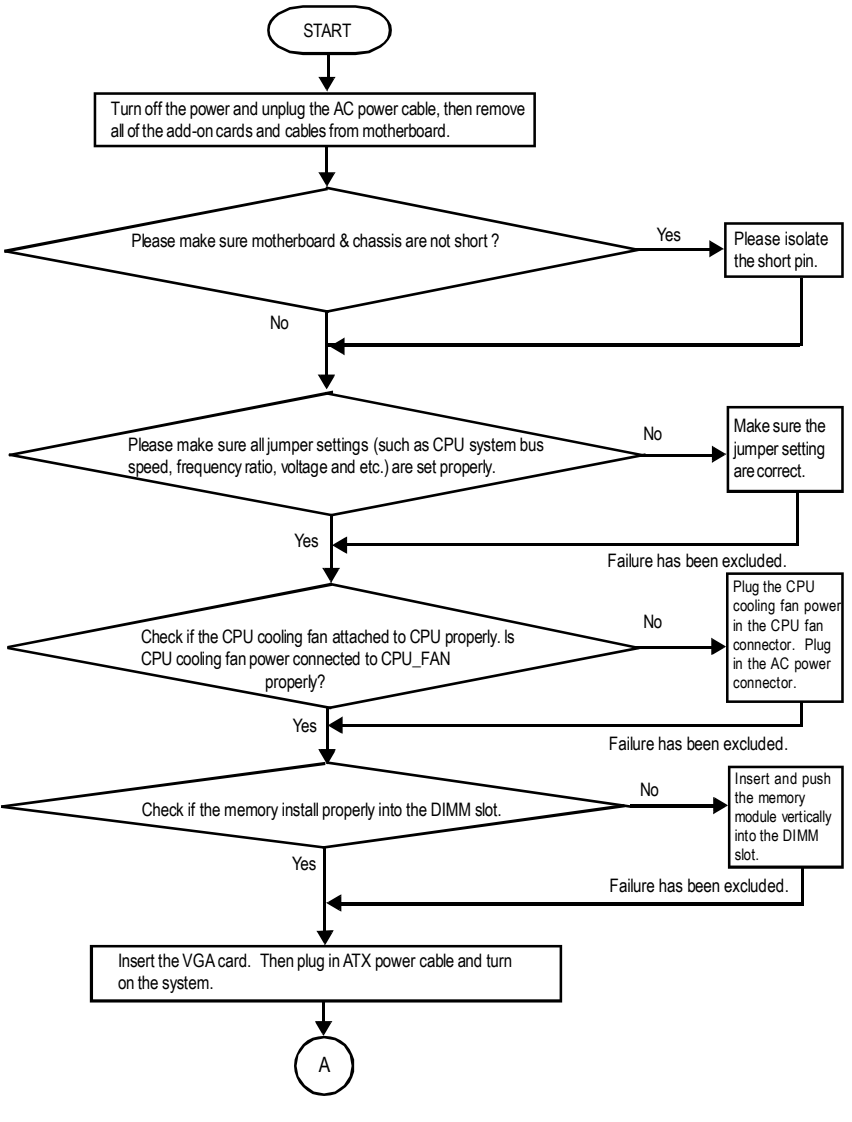

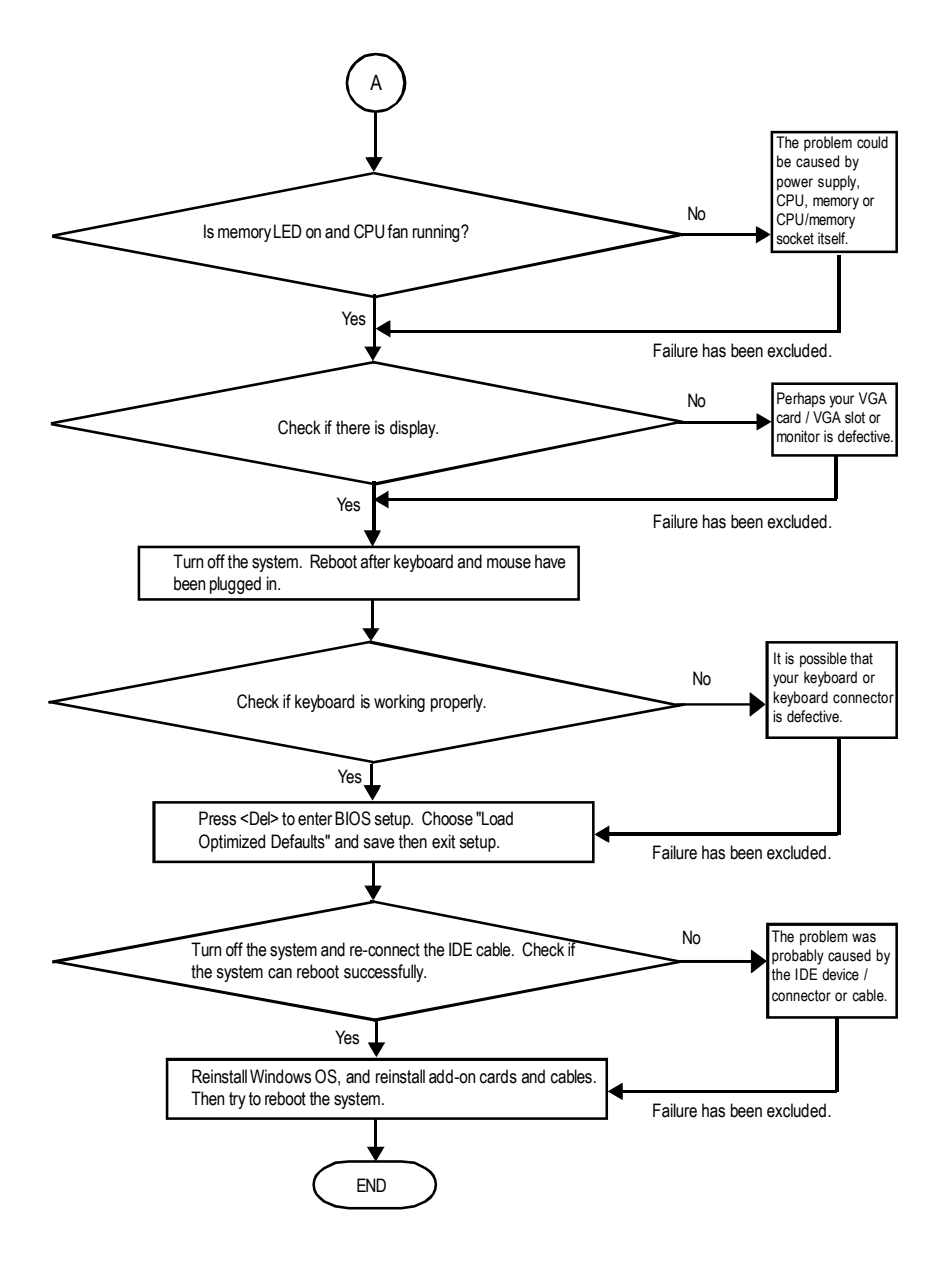

If the above procedure unable to solve your problem, please contact with your local retailer or national distributor for help. Or, you could submit your question to the service mail via Gigabyte website technical support zone

(http://www.gigabyte.com.tw). The appropriate response will be provided ASAP.

# **Technical Support/RMA Sheet**

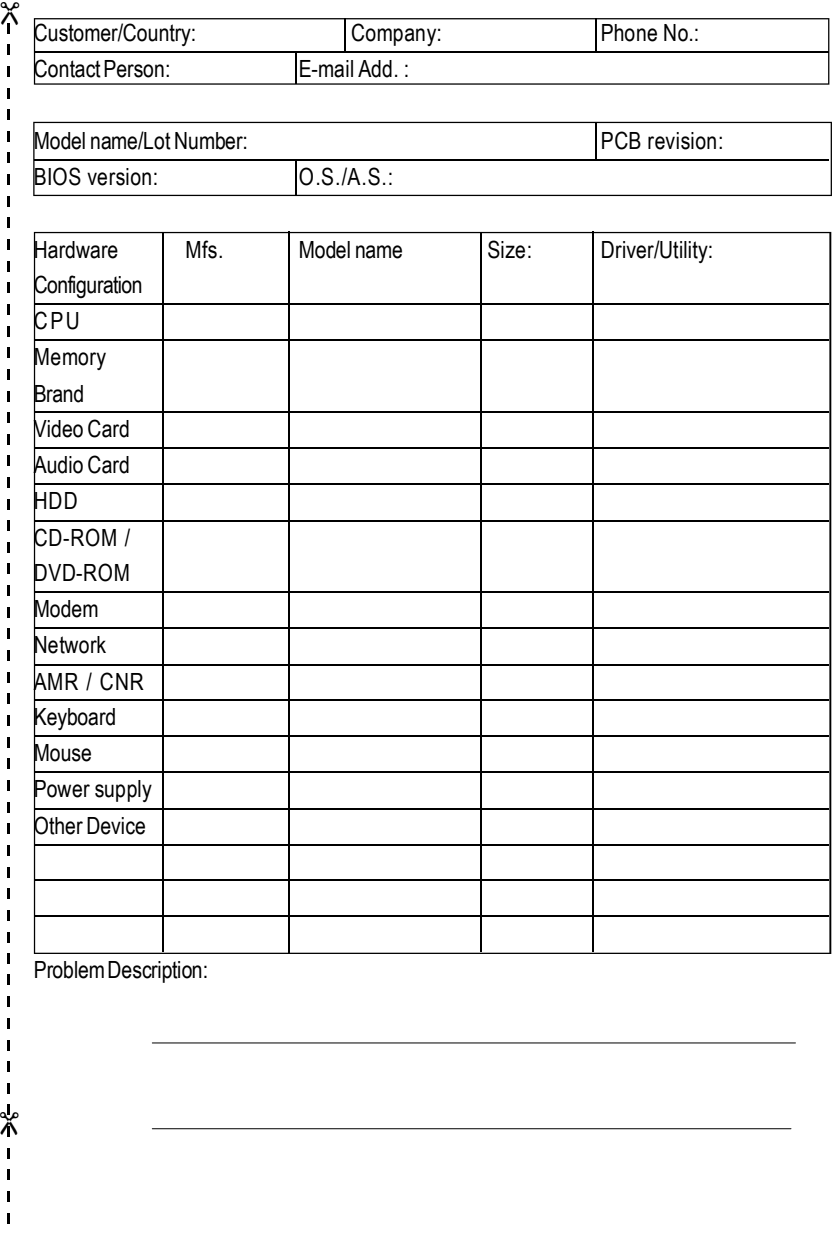

## **Acronyms**

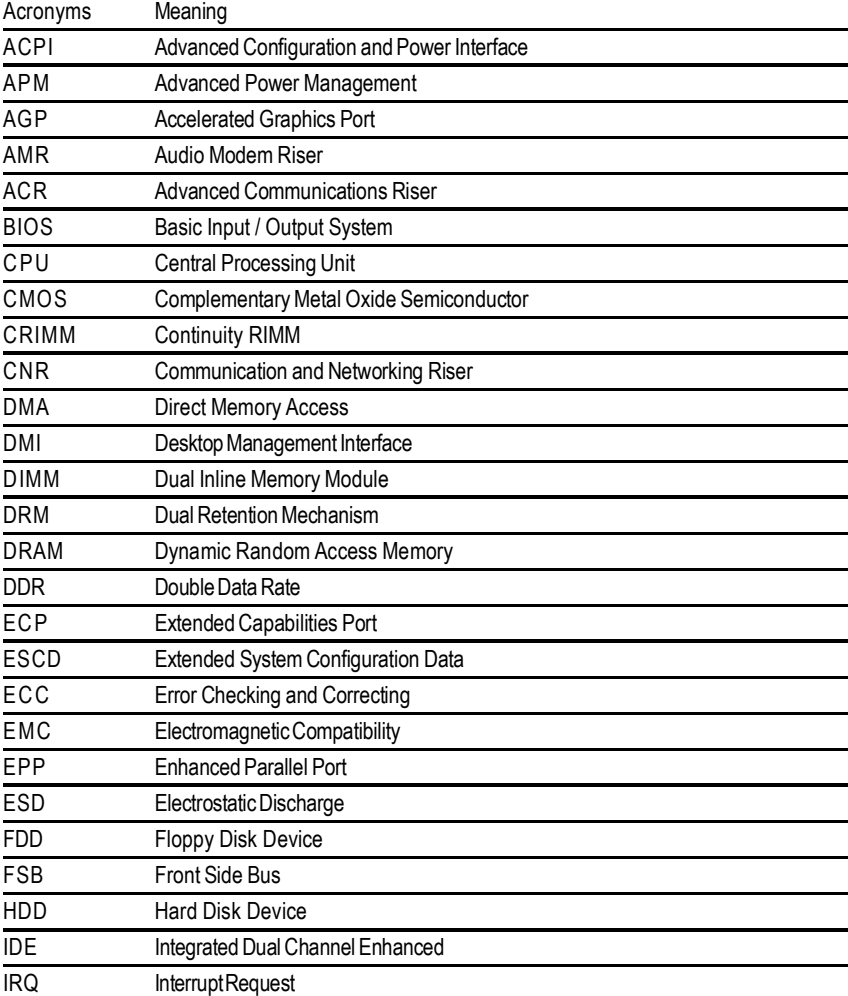

to be continued......

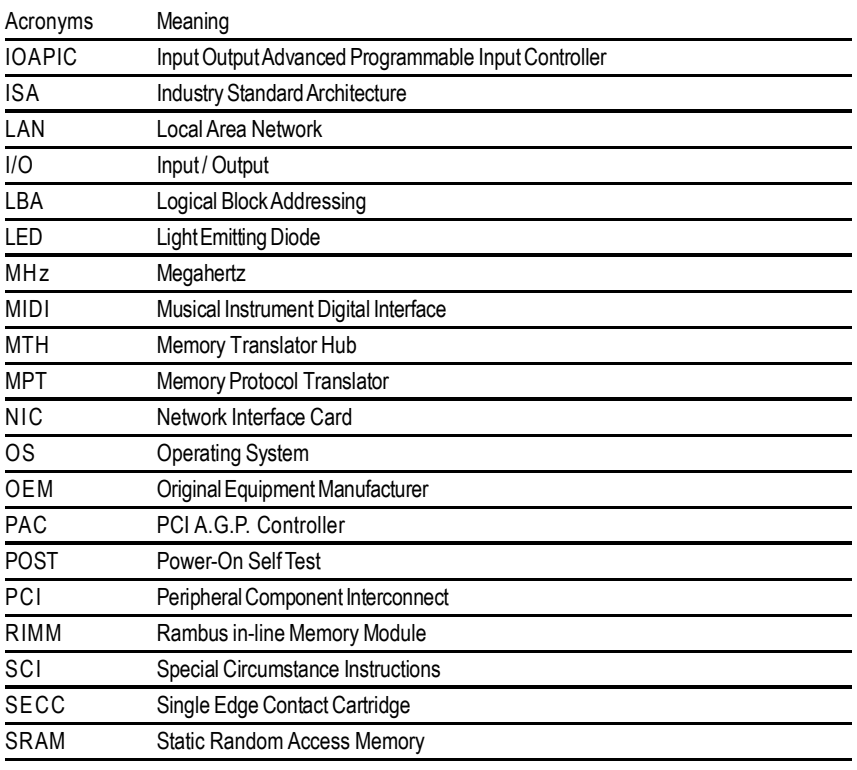

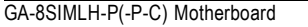

 $\overline{\phantom{a}}$ 

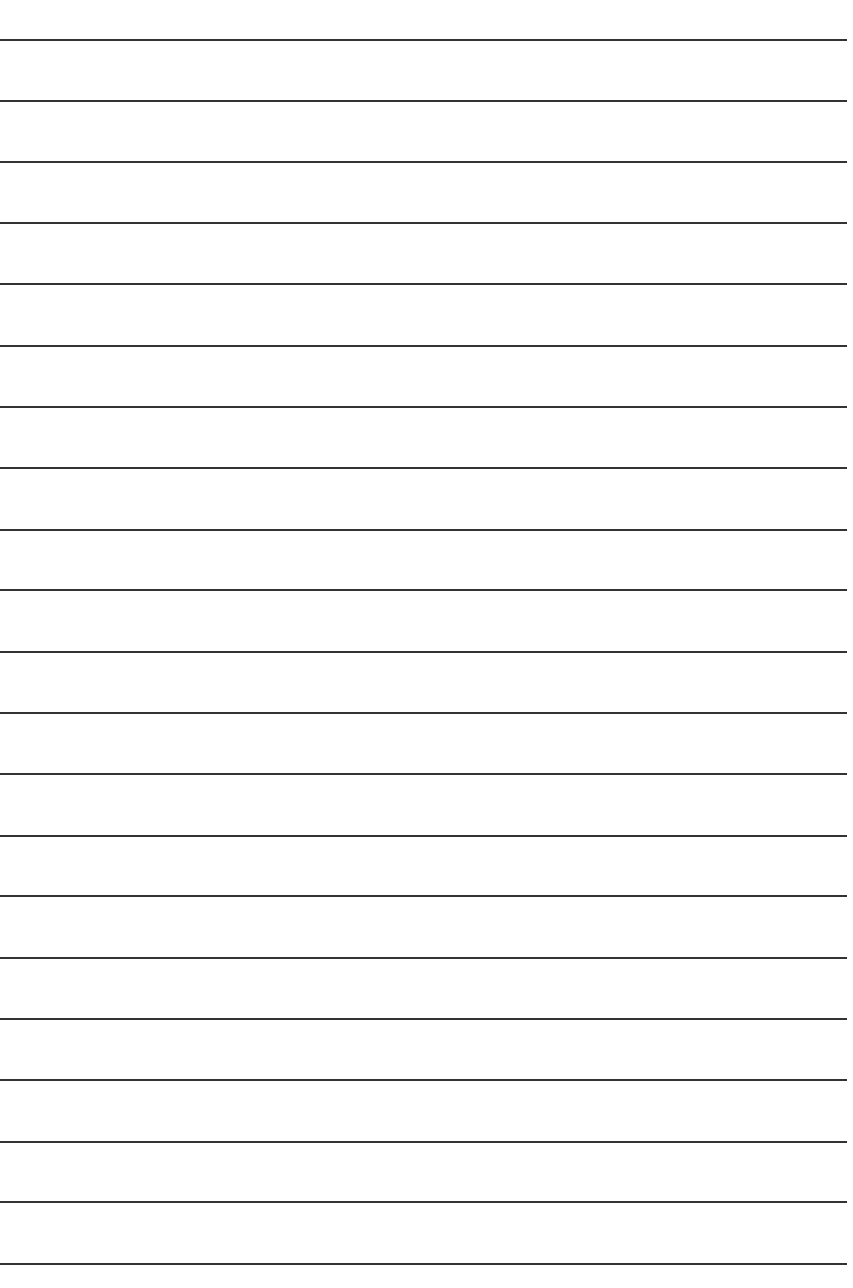

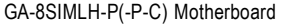

 $\overline{\phantom{a}}$ 

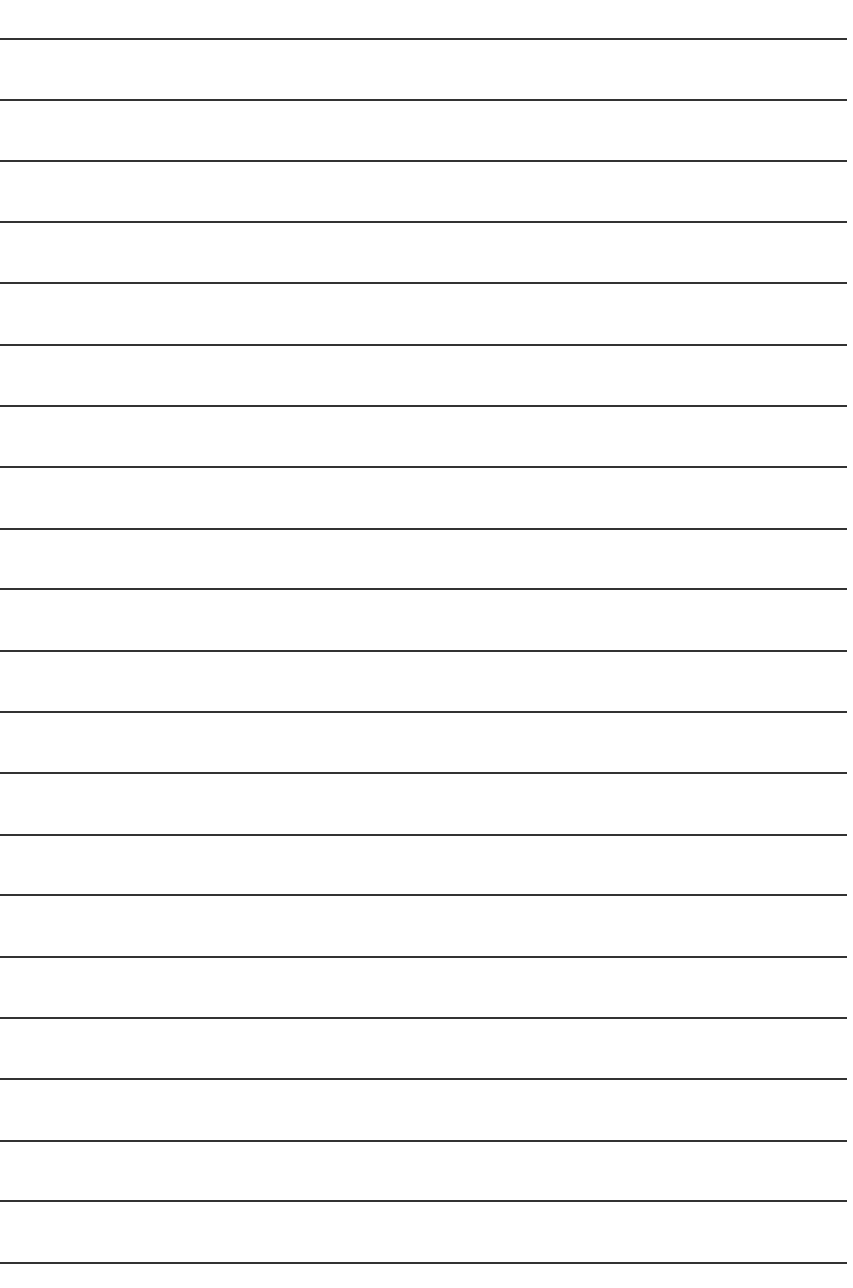

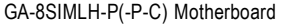

 $\overline{\phantom{a}}$ 

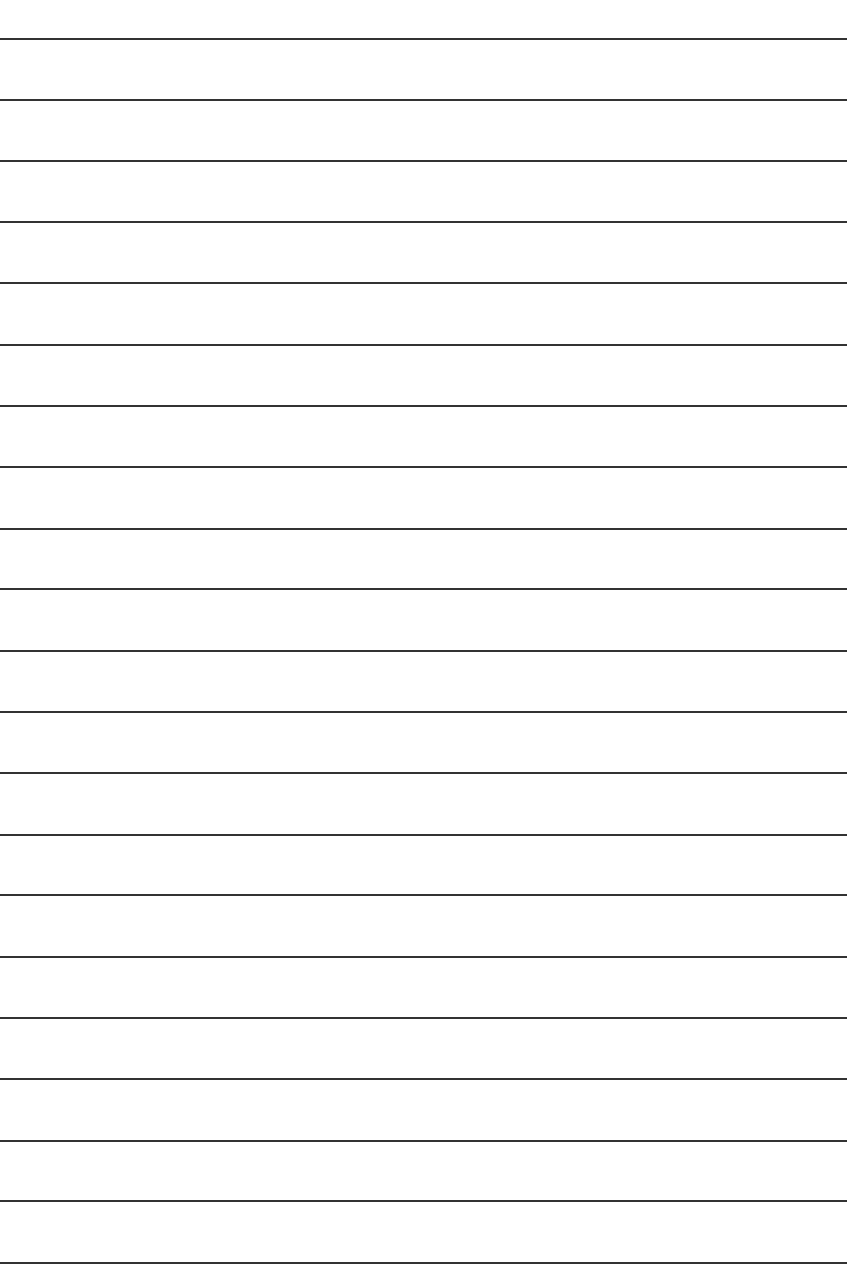

### **CONTACT US**

Contact us via the information in this page all over the world.

#### $\overline{\bullet}$  Taiwan

Gigabyte Technology Co., Ltd.

Address: No.6, Bau Chiang Road, Hsin-Tien, Taipei Hsien, Taiwan, R.O.C.

TEL: 886 (2) 8912-4888 FAX: 886 (2) 8912-4004

#### E-mail:

We have been constantly striving hard to provide you with faster and more efficient mail replying service.

If you have any inquiry please classify it into the following topics.

The respective department will attend to the inquiry as soon as possible. Thank you for your cooperation!

WEB Address: http://tw.giga-byte.com

 $\bullet$  USA

G.B.T. INC.

Address: 17358 Railroad St, City of Industry, CA 91748.

Tel: 1 (626) 854-9338

Fax: 1 (626) 854-9339

E-mail: sales@giga-byte.com support@giga-byte.com

WEB Address: http://us.giga-byte.com

ó Germany

G.B.T. Technology Trading GmbH

Tel: 49-40-2533040

49-01803-428468 (Tech.)

Fax: 49-40-25492343 (Sales)

49-01803-428329 (Tech.)

E-mail:support@gigabyte.de

WEB Address: http://de.giga-byte.com

ó Japan

Nippon Giga-Byte Corporation

WEB Address: http://www.gigabyte.co.jp

ó U.K

G.B.T. TECH. CO. LTD. Tel: 44-1908-362700 Fax: 44-1908-362709 E-mail:support@gbt-tech.co.uk WEB Address: http://uk.giga-byte.com

The Netherlands Giga-Byte Technology B.V. Address: Verdunplein 8 5627 SZ, Eindhoven, The Netherlands Tel: +31 40 290 2088 NL Tech.Support : 0900-GIGABYTE (0900-44422983, 0.2/M) BE Tech.Support : 0900-84034 (€ 0.4/M) Fax: +31 40 290 2089 E-mail:info@giga-byte.nl Tech. Support E-mail:support@giga-byte.nl WEB Address: http://nl.giga-byte.com ó China Shanghai Office Tel: 86-21-64737410 Fax: 86-21-64453227 WEB Address: http://cn.giga-byte.com GuangZhou Office Tel: 86-20-87586273 Fax: 86-20-87544306 WEB Address: http://cn.giga-byte.com Beijing Office Tel: 86-10-82856054 86-10-82856064 86-10-82856094 Fax: 86-10-82856575 E-mail:bjsupport@gigabyte.com.cn WEB Address: http://cn.giga-byte.com Chenadu Office Tel: 86-28-85236930 Fax: 86-28-85256822 WEB Address: http://cn.giga-byte.com